# **NOTICE TO USERS**

Ontrack® Administrative Server is a software application that has been developed, copyrighted, and licensed by KLDiscovery Ontrack, LLC. Use of the software is governed by the terms and conditions of the end user license agreement contained within the software.

This manual should not be construed as any representation or warranty with respect to the software named herein. Occasionally, changes or variations exist in the software that are not reflected in the manual.

Generally, if such changes or variations are known to exist and affect the product significantly, a release note or Read Me file will accompany the User Guide, or will be available on the website. In that event, please read the release notes or Read Me file before using the product.

#### TRADEMARKS

Ontrack, PowerControls, and other Ontrack brand and product names referred to herein are trademarks or registered trademarks of KLDiscovery Ontrack, LLC, and/or its parent company, or used under license from their respective owners in the United States and/or other countries. All other brand and product names are trademarks of their respective owners.

Microsoft, Exchange, SharePoint, Windows and other Microsoft brand and product names referred to herein are either registered trademarks or trademarks of Microsoft Corporation in the United States and/or other countries.

All other brand and product names are trademarks of their respective owners.

#### COPYRIGHTS

Document version number: 9.6.0.0.1

© 2023 KLDiscovery Ontrack, LLC. All rights reserved.

No part of this publication may be reproduced, transmitted, transcribed, stored in a retrieval system, or translated into a language or computer language, in any form by any means, electronic, mechanical, optical, chemical, manual or otherwise, without the express written consent of KLDiscovery Ontrack, LLC.

#### **CONTACT INFORMATION**

For contact information for our worldwide locations, see

http://www.ontrack.com

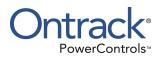

# Contents

| Contents                                                                                                    | i                                                                                                    |
|----------------------------------------------------------------------------------------------------|----------------------------------------------------------------------------------------------------|
| Introduction                                                                                                    | 1                                                                                                    |
| Overview                                                                                                    | 1                                                                                                    |
| ReadMe File                                                                                                    | 1                                                                                                    |
| Getting Help                                                                                                    | 1                                                                                                    |
| Conventions in this Manual                                                                                                    | 2                                                                                                    |
| Chapter 1: Ontrack Administrative Server                                                                                                    |                                                                                                    |
| Overview                                                                                                    | 3                                                                                                    |
| Looking at the Ontrack Management Console                                                                                                    | 3                                                                                                    |
| Ontrack Management Console First Run Configuration                                                                                                    | 6                                                                                                    |
| Server Configuration Page                                                                                                    | 6                                                                                                    |
|                                                                                                    |                                                                                                    |
| Chapter 2: Mailbox Permissions Service                                                                                                    |                                                                                                    |
| Chapter 2: Mailbox Permissions Service                                                                                                    |                                                                                                    |
| -                                                                                                    | 11                                                                                                    |
| Overview                                                                                                    | 11                                                                                                    |
| Overview                                                                                                    | 11<br>11                                                                                                    |
| Overview<br>Multi-Tenant Background<br>Mailbox Permissions Service First Run Configuration                                                                                                    | 11<br>11<br>12<br>12                                                                                                    |
| Overview<br>Multi-Tenant Background<br>Mailbox Permissions Service First Run Configuration<br>Permission Model                                                                                     |                                                                                                    |
| Overview<br>Multi-Tenant Background<br>Mailbox Permissions Service First Run Configuration<br>Permission Model<br>Horizontal Check                                                                 | 11<br>11<br>12<br>12<br>12<br>12<br>12<br>12<br>12<br>12<br>                                                                                                    |
| Overview<br>Multi-Tenant Background<br>Mailbox Permissions Service First Run Configuration<br>Permission Model<br>Horizontal Check<br>Vertical Check                                               | 11<br>11<br>12<br>12<br>12<br>12<br>12<br>12<br>12<br>12<br>12<br>12<br>                                                                                                    |
| Overview<br>Multi-Tenant Background<br>Mailbox Permissions Service First Run Configuration<br>Permission Model<br>Horizontal Check<br>Vertical Check<br>Examples of Use                            | 11<br>11<br>12<br>12<br>12<br>12<br>12<br>14<br>15<br>16                                                                                                    |
| Overview<br>Multi-Tenant Background<br>Mailbox Permissions Service First Run Configuration<br>Permission Model<br>Horizontal Check<br>Vertical Check<br>Examples of Use<br>Specific (Internal) Tab | 11<br>12<br>12<br> |

|       | Setting Permissions for a Mailbox                                | 20   |
|-------|------------------------------------------------------------------|------|
|       | Sorting the Permission Order                                     | . 21 |
| Sp    | ecific (External) Tab                                            | 21   |
|       | Adding a Mailbox                                                 | 22   |
|       | Adding and Removing a User or Group                              | . 24 |
|       | Setting Permissions for a Mailbox                                | 25   |
|       | Sorting the Permission Order                                     | . 26 |
| Mo    | ailbox Categories Tab                                            | . 26 |
|       | Setting the Mailbox Category                                     | 27   |
|       | Adding and Removing a User or Group                              | . 28 |
|       | Setting Permissions for Mailboxes Matching the Selected Category | . 30 |
|       | Sorting the Permission Order                                     | . 31 |
| All   | Mailboxes Tab                                                    | 32   |
|       | Adding and Removing a User or Group                              | . 32 |
|       | Setting Permissions for All Mailboxes                            | . 34 |
|       | Sorting the Permission Order                                     | . 35 |
| Mo    | anage Refusals Tab                                               | 36   |
|       | Allowing a Refusal                                               | . 37 |
|       | Clearing, Reloading, and Saving                                  | . 39 |
| Usi   | ng the Wizard                                                    | 39   |
| C     | hapter 3: Application Auditing Service                           | 46   |
|       | rerview                                                          | _    |
|       | bes of Activities that are Logged                                |      |
| · / r | Client Activities that are Logged                                |      |
|       | Server-Side Activities that are Logged                           |      |
| Aυ    | dit Service First Run Configuration                              |      |
| 0     | Skip Button                                                      |      |
|       | 1                                                                |      |

| Manage Logs Tab                              |     |
|----------------------------------------------|-----|
| Log Directory Tree                           |     |
| Audit Logs                                   |     |
| Configuration Tab                            |     |
| Audit Store Root Path                        |     |
| 24-Hour Log Rollover Time                    | 55  |
| Chapter 4: Settings Service                  | .57 |
| Overview                                     |     |
| Setting the Security Values                  |     |
| Adding or Removing a User or Group           |     |
| Appendix A: Activities to be Logged          |     |
| Client-Side Activities to be Logged          | 61  |
| Ontrack PowerControls User Interface Actions | 61  |
| Ontrack PowerControls Command Line Actions   | 62  |
| Data Wizard                                  |     |
| Ontrack PowerControls ExtractWizard Actions  | 63  |
| Logged Server-Side Activities                | 64  |
| Server Log                                   |     |
| Mailbox Permissions Service Session Log      | 64  |
| Settings Service Session Log                 | 65  |
| Ontrack Management Console Session Log       |     |
| Server Configuration Plug-In                 | 66  |
| Glossary                                     |     |
| Index                                        | 69  |

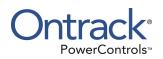

# Introduction

# **Overview**

Welcome to Ontrack® Administrative Server. This application is a framework that can host centralized services to multiple clients and provide both client and server support for Ontrack® PowerControls™ and Ontrack® PowerControls™ ExtractWizard users.

Ontrack Administrative Server (OAS) includes:

- Server Configuration: You can monitor the active connections and available services, change ports, restart or stop server, and elect to be discovered in Active Directory.
- Mailbox Permissions Service: In order to reinforce your internal corporate security policies, you can restrict access in Ontrack PowerControls to mailboxes contained within private EDB Exchange mailbox stores based on your authority.
- Application Auditing Service: Activities performed as part of Ontrack PowerControls and Ontrack PowerControls ExtractWizard operations, as well as activities within OAS, are logged as part of an "audit trail."
- Settings Service: Provides you the ability to centrally administer the Ontrack PowerControls application's security preferences.

You can manage these services using the Ontrack Management Console, which is the main interface for using this product.

# **ReadMe File**

The Ontrack Administrative Server (OAS) Readme file contains additional information about the Ontrack Administrative Server, including:

- System requirements
- Upgrading from previous versions
- Technical support

The Ontrack Administrative Server (OAS) Readme file is included in the electronic package.

# **Getting Help**

Ontrack provides you with the following ways to get help for Ontrack Administrative Server:

- Online Help
- Technical Support

#### **Online Help**

Online Help includes all of the information in the user guide and more, and it lets you quickly access this information by using one of three tabs. The Contents tab offers a hierarchical view of the contents of the user guide. The Search tab offers a full-text search of the user guide. The Index tab offers a keyword-based way to get to specific topics.

#### To start online Help

Do one of the following:

- On the **Help** menu, click **Contents**.
- Press the F1 key.

#### **Technical Support**

If you have questions or problems not answered in the user guide or the online Help, call our Technical Support group. When reporting an issue, please include any information that might help us diagnose the problem. The following details are often the most helpful:

- The version of Ontrack Administrative Server you are using (on the **Help** menu, click **About**).
- The versions of Windows that you are running.
- The version of Exchange Server that contained the Source EDB file.
- The circumstances and sequence of steps that led to the problem.
- The text of the error messages (if any appeared), and the contents of the **Details** window.
- A list of other Windows programs that you were running when the error occurred.

# **Conventions in this Manual**

This manual uses guidelines for commands available on the shortcut menu and in notes and tips.

#### **Shortcut Menu**

You can access many of the same commands available on the menu bar by right-clicking the mouse to display a shortcut menu. This manual seeks to teach you how to use commands on the menu bar, and does not always specify when you can use the shortcut menu. Once you become familiar with Ontrack Administrative Server, the commands available to you on the shortcut menu should become apparent.

#### **Notes and Tips**

The notes and tips in this user guide follow the guidelines offered in the Microsoft Manual of Style for Technical Publications, 3rd Edition. Redmond, WA: Microsoft Press, 2004.

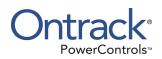

# Chapter 1: Ontrack Administrative Server

# **Overview**

Ontrack Administrative Server (OAS) activates mailbox permissions, centralizes administration of certain application settings, and provides auditing services for Ontrack® PowerControls™ and Ontrack® PowerControls™ ExtractWizard clients.

When you launch Ontrack PowerControls, it attempts to connect to OAS if it is activated. OAS is located automatically using a Service Connection Point (SCP) in the Active Directory, or a server whose details have been manually provided by you.

After connecting to the server, Ontrack PowerControls can utilize the services you have opted to activate, including mailbox permissions service, application auditing service, or settings service. These services are configured and monitored using the Ontrack Management Console (OMC).

# Looking at the Ontrack Management Console

The Ontrack Management Console (OMC) is the main user interface that allows you to configure and monitor OAS and the installed services. You can use the OMC to configure services and determine whether or not they are active and therefore made available to clients.

Multiple clients can simultaneously use the services hosted by the server. At a minimum, it supports 50 concurrent users.

OAS opens to the Ontrack Management Console which contains a Server configuration button, the installed services buttons, and configuration pages for each service.

|                         | mc            | Ontrack® Management Console                                                |                       |
|-------------------------|---------------|----------------------------------------------------------------------------|-----------------------|
| Menu Bar 🗕              | File Tools He | elp                                                                        |                       |
| Server<br>Configuration | Server        | Server configuration Active connections Available services                 | Service Activity Tabs |
| Installed               | Auditing      | Server address : USEP49NDZ75<br>Port number : 49,152                       |                       |
| Services                | Settings      | This server is advertised on Active Directory<br>Server up time : 00:10:29 |                       |
|                         |               | Connections : 2                                                            |                       |
|                         |               | Server operation<br>Change port<br>Change advertising                      | Restart<br>Stop       |

Figure 1-1: Ontrack Management Console main window

#### Menu Bar

In the menu bar, the options of Plugin Activation and Deactivate plugins are available under the Tools menu.

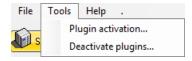

Figure 1-2: Plugin Activation/Deactive Plugins options

#### **Plugin Activation**

If you deactivate or skip a plugin during the OAS finalization (on OMC first run), you can activate it with the Plugin Activation menu item. Any deactivated/skipped plugins activate as a result of selecting this option.

After selecting this option, OMC checks to see if any plugin is currently inactive. If the plugin is inactive, its finalization window appears.

| mc | Ontrack® Management Console 🛛 – 🗖 🗙          |
|----|----------------------------------------------|
|    | Audit Service Plugin First Run               |
|    | Audit Store Root Path                        |
|    | C:\ProgramData\Ontrack\OAS\Audit Store Root\ |
|    | Change                                       |
|    | 24 Hour Log Rollover Time                    |
|    | Server Local Time 00:00:00                   |
|    | Change                                       |
|    | Finish Cancel                                |

Figure 1-3: Example of finalization window for Auditing

After you click Finish, OMC moves onto the next inactive plugin (if there is one). Once all plugins are activated, a message appears stating that OAS needs to be restarted for changes to take effect.

|   | Confirmation                                                                                                    |  |
|---|----------------------------------------------------------------------------------------------------|--|
| ? | The Ontrack® Administrative Server needs to be restarted for the changes to take effect. This will terminate all active connections. Do you want to do this? |  |
|   | Yes No                                                                                                    |  |

Figure 1-4: Confirm deactivation message

If you click Yes, the server restarts and the newly activated plugins are available, both for configuration and management within OMC and for client use.

If you click No, the server does not restart and the plugin(s) are not activated until the server is next restarted (for example, by clicking the Restart button on the server configuration page or by rebooting the system). For more information, see "Server Operation" on page 7.

#### **Deactivate Plugins**

You can use the Deactivate Plugins menu item to deactivate any currently active plugins. The act of deactivation removes the plugin from the OMC so it cannot be configured or managed, and prevents client applications from using the service they provide. After you select Deactivate Plugins from the Tools menu, the Plug-in deactivation window appears.

| Plug-in deactivation                                                                                   |
|----------------------------------------------------------------------------------------------------|
| Active plug-ins                                                                                        |
| <ul> <li>Settings Repository</li> <li>Auditing Service</li> <li>Mailbox Permissions Control</li> </ul> |
| < >                                                                                                    |
| Uncheck the plug-ins that you want to Ok Cancel                                                        |

Figure 1-5: Plug-in deactivation window

Clear the plugin or plugins that you want to deactivate. After you click OK, a message appears stating that OAS needs to be restarted for changes to take effect.

If you click Yes, the server restarts and the deactivated plugin(s) are no longer available, either for configuration/management or for client use. If you click No, the server does not restart and the plugin(s) are not deactivated until the server is next restarted (for example, by clicking the Restart button on the server configuration page or by rebooting the system). For more information, see "Server Operation" on page 7.

Plugin deactivation (skipping during finalization) can be useful if you determine you want one service but not another. For example, your organization needs to audit activity, but does not need to enforce access permissions for mailboxes contained within EDB files or centrally administer application settings.

# **Ontrack Management Console First Run Configuration**

After installation, when OMC is run for the first time, it will prompt you to finalize the installation.

If you click No, OMC closes and clients will not be able to connect. If you click Yes, OMC finalizes each of the plugins. For details on the finalization for Mailbox Permissions and Applications Auditing, see "**Mailbox Permissions Service First Run Configuration**" on page 12 and "**Audit Service First Run Configuration**" on page 47.

# **Server Configuration Page**

The Server Configuration page is available by clicking the Server button in the main window of Ontrack Administrative Server. The right pane contains three tabs that you can use to configure the server, view the configuration settings, and monitor the activity of the services.

### **Server Configuration Tab**

The Server Configuration tab displays your server machine name, the server address, the port number, whether the server is advertised on Active Directory, the server up time (which displays how long the Ontrack Administrative Server has been running in the current session), and the number of connections.

| mc         | Ontrack <sup>®</sup> Management Console                    | -  |       | × |
|------------|------------------------------------------------------------|----|-------|---|
| File Tools | Help                                                       |    |       |   |
| Server     | Server configuration Active connections Available services |    |       |   |
|            | Server machine name : PCVXEIGHT64-47                       |    |       |   |
| Auditing   | Server address : PCVXEIGHT64-47.pcexch2016b.local          |    |       |   |
|            | Port number : 49,153                                       |    |       |   |
| Settings   | This server is advertised on Active Directory              |    |       |   |
| Settings   | Server up time : 01:34:27                                  |    |       |   |
|            | Connections : 2                                            |    |       |   |
|            |                                                            |    |       |   |
|            |                                                            |    |       |   |
|            |                                                            |    |       |   |
|            |                                                            |    |       |   |
|            |                                                            |    |       |   |
|            |                                                            |    |       |   |
|            |                                                            |    |       |   |
|            |                                                            |    |       |   |
|            |                                                            |    |       |   |
|            |                                                            |    |       |   |
|            |                                                            |    |       |   |
|            | Server operation                                           |    |       |   |
|            | Change port                                                | Re | start |   |
|            | Change advertising                                         | S  | top   |   |
|            |                                                            |    |       |   |

Figure 1-6: Server Configuration tab

**Server Operation** 

The Server operation section allows you to change the current port, advertise on Active Directory (AD), restart the server, or stop the server connection.

#### Change port

You can change the server connection port by clicking the Change port button. A confirmation message appears if you have active connections.

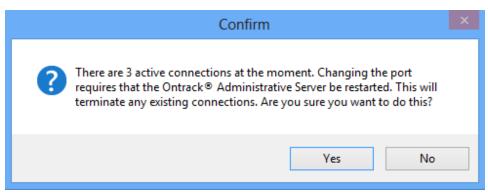

Figure 1-7: Confirmation message for changing ports with active connections

| Server Information                  |        |
|-------------------------------------|--------|
| Server address (name or IP address) |        |
| localhost                           |        |
| Port number (1 to 65,535)<br>49153  | Ok     |
|                                     | Cancel |

Changing the port number only takes affect when the server is restarted.

Figure 1-8: Server Information

If the server is currently advertising on Active Directory, the port change immediately updates the Service Connection Point (SCP).

**Note:** In order to ensure correct operation of the Ontrack Administrative Server and any Ontrack PowerControls and Ontrack PowerControls ExtractWizard clients, firewall solutions must be configured to allow communication on the TCP port OAS is configured to use. The TCP port number can be configured via the Ontrack Management Console.

#### **Change Advertising**

Upon the first run, the Ontrack Administrative Server asks you if the Ontrack Administrative Server should be discoverable in Active Directory. You must have the authority to update the Active Directory. With the Change advertising button, this setting can be changed at any time.

A confirmation message appears if you change the setting.

#### Restart

You can restart the server with the Restart button, which causes any connected clients to lose their connections to the server and close down. You will be prompted to confirm this action.

#### Stop

You can terminate the connection to the server by clicking the Stop button. You will be prompted to confirm this action. Once the server is stopped, it cannot be connected to by client applications, and therefore are unable to run. You can start the server again by launching the OMC.

### **Active Connections Tab**

The Active Connections tab shows the active connections to the server and allows you to terminate selected connections.

| mc           | Ontrack <sup>®</sup> Management Console                                  | - |         | x |
|--------------|--------------------------------------------------------------------------|---|---------|---|
| File Tools H | lelp                                                                     |   |         |   |
| File Tools H | Image: Server configuration       Active connections         Connections |   |         |   |
|              | Terminate connection                                                     | R | lefresh |   |

Figure 1-9: Active Connections tab

#### Connections

The Active connections tree displays the user node, the name of the machine that you are currently running on, the application you are connected to, the session number, and the OMC plugins that are currently activated.

#### Terminate

You can break the connection to the server by clicking the Terminate connection button.

#### Refresh

You can update the information on the page by clicking the Refresh button.

**Note:** The information on the page is automatically refreshed every 10 seconds.

### Available Services Tab

The Available Services tab lists all the installed services and shows which connections are currently using them.

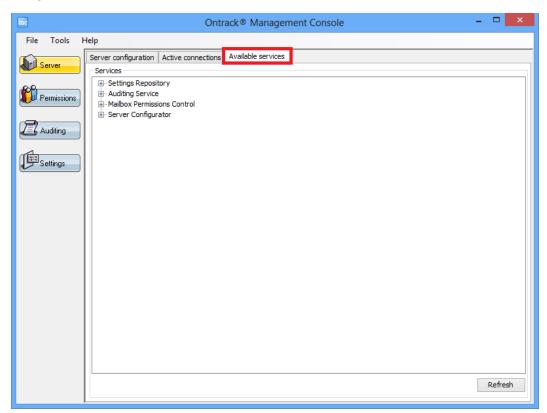

Figure 1-10: Active Connections tab

#### Services

The Available services tab displays the same information as the Active connections tab, but it is arranged by service.

#### Refresh

You can update the information on the page by clicking the Refresh button.

**Note:** The information on the page is automatically refreshed every 10 seconds.

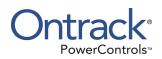

# **Chapter 2: Mailbox Permissions Service**

# **Overview**

Ontrack Administrative Server (OAS) provides you the ability to restrict access to mailboxes contained within private Exchange mailbox stores to clients using Ontrack PowerControls. To assist you in reinforcing your corporate security policies, you can set permissions on internal and external mailboxes to your forest, to groups or individuals, and in any configuration.

Permissions fall into one of five categories:

- Internal Mailboxes: These permissions apply to specific mailboxes that exist within the current forest.
- External Mailboxes: These permissions apply to specific mailboxes that do not exist within the current forest.
- Mailbox categories: These permissions apply to mailboxes according to their category.
- All Mailboxes: These permissions apply to all mailboxes.
- **Refusals List:** Any mailbox that does not find a match or are denied access end up in this list.

**Important:** The Mailbox Permissions Service is supported for cases in which both server and client systems are joined to domains in the same forest (where domains have a two-way trust relationship). The Mailbox Permission Service is not supported for scenarios in which the client system(s) are operating in a different forest to the server.

**Note:** The Mailbox Permissions Service is able to control access to individual mailboxes contained within offline Microsoft Exchange EDB data stores originating from Microsoft Exchange 5.5 and later. Please note that mailboxes contained within an EDB data store from Microsoft Exchange 5.5 cannot be recognized as internal and will therefore always be treated as external.

# **Multi-Tenant Background**

The mailbox permissions service includes support for both:

- 1. Multi-domain environments and -
- 2. Microsoft Exchange Server 2010 and later multi-tenant features, specifically:
  - a. /hosting deployments of Microsoft Exchange Server with Exchange Hosted Organizations (Microsoft Exchange Server 2010 SP1 only)
  - b. Address Book Policies

The support for these features includes identifying the location of mailboxes, users, and groups, and the ability to define rules to grant or deny permission to mailboxes associated with domains, Microsoft Exchange Server hosted organizations, and Address Book Policies. This support allows existing domain and multi-tenant configurations to be leveraged when creating permission rules to grant or deny access to mailboxes opened by Ontrack PowerControls.

# **Mailbox Permissions Service First Run Configuration**

When the permissions service plugin is first installed using the Ontrack Management Console, a wizard appears allowing you to set up some initial permission settings. For more information, see "Using the Wizard" on page 39.

# **Permission Model**

When a user in Ontrack PowerControls attempts to access a mailbox contained within a private Exchange mailbox store (EDB file), the access request processes through the permission settings starting with Specific mailboxes (internal or external) and ending up with All mailboxes. Any user denied access at every level or finds no match ends up in the Manage refusals tab. This processing system is called a *Permission Model*.

```
Specific (Internal) Specific (External) Mailbox categories All Manage refusals
```

Figure 2-1: Mailbox Permission tabs

# **Horizontal Check**

The *Permission Model* is based on a 3-tier check. The permissions for a particular mailbox or category contain a list of domain users and/or groups in the forest, each with a deny or allow permission designation.

#### Tier 1

- Specific (Internal) mailbox permissions: These are mailboxes that are within the Administrator's forest and are in the Active Directory. If permission settings exist for the specific mailbox and the user, whether Deny or Allow, these determine whether permission is granted or denied. If there is no match (deny or allow), the access request goes to Mailbox Categories (Tier 2) permissions.
- Specific (External) mailbox permissions: These are mailboxes that are outside the forest and are not in the Active Directory. If permission settings exist for the specific mailbox and the user, whether Deny or Allow, these determine whether permission is granted or denied. If there is no match (deny or allow), the access request goes to Mailbox Categories (Tier 2) permissions.

Tier 2

Mailbox Categories permissions: These are categories of mailboxes present in the environment. Specific entries exist for the different categories of mailboxes that are internal to the forest in which they are located (by the domain/sub-domain, Microsoft Exchange Server 2010 SP1 Hosted Organization, or Microsoft Exchange Server 2010 SP2 and later Address Book Policy). Specific entries also exist for general categories of mailboxes that are internal and external to the forest. If permission settings exist in a category matching the mailbox for the user, whether Deny or Allow, these settings are used to determine whether permission is granted or denied. If there is no match (Deny or Allow), the access request applies to All (Tier 3) mailboxes.

#### Tier 3

All mailboxes permissions: This is a catch-all listing of mailboxes that allows you to set permissions for all mailboxes at one time. If permission settings exist for the user, whether Deny or Allow, these will determine whether permission is granted or denied. If there is no match or permission is denied, the mailbox goes to the Manage Refusals list.

| me            | Ontrack® Management Console                                       |                   |
|---------------|-------------------------------------------------------------------|-------------------|
| File Tools He | elp 💦                                                             |                   |
| Server        | Specific (Internal) Specific (External) Mailbox categories All    |                   |
|               | These permissions apply to specific mailboxes that exist within t |                   |
|               | Internal mailboxes                                                | Permission Model  |
|               | Name GUID                                                         | Add mailbox       |
| Auditing      |                                                                   | Remove mailbox    |
| Settings      |                                                                   |                   |
|               |                                                                   |                   |
|               | Permissions for mailbox "<br>Group or user                        | Actions           |
|               | Name Type                                                         | 1 Allow           |
|               |                                                                   | J. Deny           |
|               |                                                                   |                   |
|               |                                                                   |                   |
|               | Add user/group Remove user/group                                  |                   |
|               | Wizard Clear                                                      | r all Reload Save |

Figure 2-2: Permission Model

# **Vertical Check**

As the requested mailbox name moves through each tab, the access request also processes vertically through the Permissions settings in the Group or user section. The user requesting access to the mailbox moves through the list of domain users and/or groups in the forest from top to bottom until a match is found, to determine whether access has been allowed or denied.

| me                                                                                         | Ontrack® Mar                                                                                                    | agement Console                   |                                                              | - 🗆 🗙                    |
|--------------------------------------------------------------------------------------------|----------------------------------------------------------------------------------------------------|-----------------------------------|--------------------------------------------------------------|--------------------------|
| File Tools Help                                                                            |                                                                                                    |                                   |                                                              |                          |
| Specific (Internal)                                                                        | Specific (External)   Mailbox categorie                                                                                                    | es All Manage refu                | sals                                                         |                          |
|                                                                                            | apply to specific mailboxes that exist i                                                                                                    | n 'pcexch2016b.local'             |                                                              |                          |
| Permissions Internal mailboxes                                                             |                                                                                                    |                                   |                                                              |                          |
| Name                                                                                       |                                                                                                    | Location                          | GUID                                                         | Add mailbox              |
|                                                                                            | (Administrator@pcexch2016b.local)<br>istark@pcexch2016b.local)                                                                                                    |                                   | eb8a16d6-e2f2-4c36-800a-cbf1<br>d95f2aed-6343-458c-9d08-e28t | Remove mailbox           |
|                                                                                            | mitt (bschmitt@pcexch2016b.local)<br>k (bstark@pcexch2016b.local)                                                                                                    |                                   | 4e6a2360-6da8-4ac4-a73a-3ed<br>43b0678a-80db-4d37-9172-9e2   |                          |
| Coveradmini<br>Coveradmini<br>Coveradmini<br>Covers<br>Coveradministrator<br>Administrator | ery@pcexch2016b.local (pcexch2016<br>@pcexch2016b.local (pcexch2016b.lo<br>20000000@pcexch2016b.local (pcexc<br>ol Assistance Operators (pcexch2016<br>rators (pcexch2016b.local)<br>· (Matches any user)<br>@ncexch2016b.local (ncexch2016b.lo | cal)<br>h2016b.local)<br>b.local) | Vertical Check                                               | Actions<br>Allow<br>Deny |

Figure 2-3: Vertical Permission Check

If the access request finds a match, it stops searching and uses whatever permission setting is set for its match.

**Note:** If there is a match further down the list in another group and the permission is a different setting, the access request only uses the first hit of that match.

If the access request does not find a match in one tier, it continues on through each tier and the permissions settings for each tier. If there is no match in any tier or Group or user list, or it finds a match and the permission setting is "Deny," it lands in the Manage Refusals list.

#### Manage Refusals list tab

Any access request that moves through the 3-tier check and was not matched at any level or was matched and the permission setting is "Deny," the mailbox ends up in the Manage Refusals list. *Temporary or permanent permission can be set for any mailbox in the Manage Refusals list.* For more information, see "Manage Refusals Tab" on page 36.

# **Examples of Use**

#### Scenario #1

The Administrator sets the "Any" user permission setting on "Deny" in the All mailboxes tab. All mailboxes are inaccessible as a result.

The Administrator needs access to the CEO's mailbox in an EDB file. The CEO is internal to the Administrator's forest, and access should only be provided to this mailbox, while all other mailboxes remain inaccessible. He adds the CEO's mailbox into the Specific (Internal) mailbox list using the "Add Mailbox" button on that page. He then adds his user name to the users and/or group list using the "Add user/group..." button and sets the permission to "Allow."

Since the CEO's mailbox is listed on the specific internals list and this is processed first, when the Administrator uses Ontrack PowerControls to open the EDB containing mailboxes from within his forest, the CEO's mailbox is accessible while all other mailboxes are inaccessible.

#### Scenario #2

The Administrator runs Ontrack PowerControls and attempts to open an EDB containing a mailbox belonging to Paul Smith, an executive who is internal to the Administrator's forest. It is inaccessible. It passes through the Specific Internal group or user listings and no match is found. It then processes through the Mailbox Categories and no match is found. It then moves to the All tab and processes through the Group or users list and no match is found. It ends up in the Manage Refusals list.

The client using Ontrack PowerControls is performing some transactions requiring that Paul Smith's mailbox be accessible. Since the Administrator does not want access to Paul Smith's mailbox to be permanent, the temporary access is set for a day. The client performs his tasks on Ontrack PowerControls and when the time limit expires, Paul Smith's mailbox automatically reverts back to being inaccessible.

#### Scenario #3

The Administrator sets permissions so that he is allowed access to all external mailboxes in the Mailbox Category tab. These are mailboxes that are outside the Administrator's forest. The Administrator runs Ontrack PowerControls and opens an EDB containing mailboxes from within the forest.

Ontrack PowerControls denies access to all mailboxes in this EDB. The Administrator then opens an EDB containing mailboxes from another environment. Ontrack PowerControls allows access to all mailboxes in this EDB as they are external to the forest.

#### Scenario #4

The Administrator has freshly installed the Ontrack Administrative Server and has no mailboxes permission rules defined. As a result, all mailboxes are inaccessible. The Administrator has Address Book Policies defined for a number of different groups within his organization and has created group specific administrator users. Each group administrator should be allowed access to the mailboxes within their group. For example, 'Group Administrator ABP1' should be able to access mailboxes listed in the Global Address List (GAL) for the Address Book Policy, 'ABP1'.

On the 'Mailbox categories' tab, the Administrator opens the Mailbox category list, selects "Internal to ABP 'ABP1'' and then adds the 'Group Administrator ABP1' user name to the users and/or group list by clicking "Add user/group..." and sets the permission to "Allow."

When the 'Group Administrator ABP1' user runs Ontrack PowerControls and opens an EDB containing mailboxes from the organization as a whole, only those mailboxes that are listed in the ABP1 Address Book Policy GAL are accessible. All other mailboxes are not accessible. Since no other mailbox permissions are defined when another user runs Ontrack PowerControls and opens the same EDB, no mailboxes can be accessed.

#### Scenario #5

The Administrator clears mailbox permissions. All mailboxes are inaccessible as a result. The Administrator's environment has deployed Microsoft Exchange Server 2010 with the '/hosting' switch and has a number of Microsoft Exchange Server Hosted Organizations defined. The Administrator has created hosted organization specific administrator users. Each hosted organization administrator should be allowed access to the mailboxes within their hosted organization. 'Hosted Organization 1 Administrator' should be able to access mailboxes from 'Hosted Organization 1' and 'Hosted Organization 2 Administrator' should be able to access mailboxes from 'Hosted Organization 2'.

On the 'Mailbox categories' tab, the Administrator opens the Mailbox category list and selects "Internal to organization 'Hosted Organization 1"". He then adds the 'Hosted Organization 1 Administrator' user name to the users and/or group list by clicking "Add user/group..." and sets the permission to "Allow." He then repeats this process for 'Hosted Organization 2'.

When the 'Hosted Organization 1 Administrator' user runs Ontrack PowerControls and opens an EDB containing mailboxes from the environment as a whole, only the mailboxes from 'Hosted Organization 1' can be accessed. All other mailboxes are denied. When the 'Hosted Organization 2 Administrator' user runs Ontrack PowerControls and opens that same EDB, only those mailboxes that are from 'Hosted Organization 2' can be accessed; he cannot access mailboxes from 'Hosted Organization 1' or anywhere else, just as 'Hosted Organization 1 Administrator' cannot access mailboxes from 'Hosted Organization 2'.

# **Specific (Internal) Tab**

The Specific (Internal) tab presents a list of known internal mailboxes. By selecting one from the list, the permissions associated with that mailbox can be viewed and/or edited.

|            | Specific (Internal)                                                                                                    | Specific (External) Mailbox categori                                                                                                    | ies All Manage refu                            | usals                                                                                                    |                |
|------------|----------------------------------------------------------------------------------------------------|----------------------------------------------------------------------------------------------------|------------------------------------------------|----------------------------------------------------------------------------------------------------|----------------|
| erver      | These permissions                                                                                                    | apply to specific mailboxes that exist                                                                                                    | in 'pcexch2016b.local'                         |                                                                                                    |                |
| ermissions | Internal mailboxe                                                                                                    | s                                                                                                    |                                                |                                                                                                    |                |
|            | Name                                                                                                    |                                                                                                    | Location                                       | GUID                                                                                                    | Add mailbox    |
|            | Arya Stark (<br>Bobby J. Sc                                                                                                    | or (Administrator@pcexch2016b.local)<br>astark@pcexch2016b.local)<br>mitt (bschmitt@pcexch2016b.local)<br>rk (bstark@pcexch2016b.local)                                                                                            | Dom:pcexch2016b.local<br>Dom:pcexch2016b.local | eb8a16d6-e2f2-4c36-800a-cbf1<br>d95f2aed-6343-458c-9d08-e28t<br>4e6a2360-6da8-4ac4-a73a-3ed<br>43b0678a-80db-4d37-9172-9e2 | Remove mailbox |
| ngs        | <<br>Permissions for s                                                                                                    |                                                                                                    |                                                | >                                                                                                    |                |
| •          | <<br>Permissions for s<br>Group or user                                                                                                    |                                                                                                    |                                                | >                                                                                                    | Actions        |
|            | Permissions for s<br>Group or user<br>Name                                                                                                    | elected mailbox                                                                                                    | zh (oral)                                      | >                                                                                                    | Allow          |
|            | Permissions for s<br>Group or user<br>Name                                                                                                    |                                                                                                    |                                                | >                                                                                                    | 습 Allow        |
|            | <ul> <li>Permissions for s<br/>Group or user</li> <li>Name</li> <li>_addmdisco</li> <li>_roveradmii</li> <li>3D62229A-1</li> </ul>                                                                                                    | elected mailbox<br>very@pcexch2016b.local (pcexch201<br>@pcexch2016b.local (pcexch2016b.lo<br>GU000000@pcexch2016b.local (pcex                                                                                                    | ocal)<br>ch2016b.local)                        | >                                                                                                    | Allow          |
|            | C<br>Permissions for s<br>Group or user<br>Name<br>Coveradmi<br>Dis2229A1                                                                                                    | elected mailbox<br>very@pcexch2016b.local (pcexch2016<br>l@pcexch2016b.local (pcexch2016b.l                                                                                                    | ocal)<br>ch2016b.local)                        | >                                                                                                    | Allow          |
|            | Permissions for s<br>Group or user          Name         Jaddmdisco         Torveradmin         D62229A1         Access Con         Access Con         Accunt Op         Administrati                                                                                                    | elected mailbox<br>very@pcexch2016b.local (pcexch2016<br>@pcexch2016b.local (pcexch2016b.local<br>GU000000@pcexch2016b.local (pcex<br>rol Assistance Operators (pcexch2016<br>erators (pcexch2016b.local)<br>rr (Matches any user) | ocal)<br>ch2016b.local)<br>5b.local)           | >                                                                                                    | Allow          |
| •          | Permissions for s<br>Group or user       Name       Diaddmission       Diaddmission <t< td=""><td>elected mailbox<br/>very@pcexch2016b.local (pcexch2010<br/>@pcexch2016b.local (pcexch2016b.lo<br/>GU00000@pcexch2010fb.local (pcex<br/>rol Assistance Operators (pcexch2010<br/>rators (pcexch2016b.local)</td><td>ocal)<br/>ch2016b.local)<br/>5b.local)</td><td>&gt;</td><td>Allow</td></t<> | elected mailbox<br>very@pcexch2016b.local (pcexch2010<br>@pcexch2016b.local (pcexch2016b.lo<br>GU00000@pcexch2010fb.local (pcex<br>rol Assistance Operators (pcexch2010<br>rators (pcexch2016b.local)                              | ocal)<br>ch2016b.local)<br>5b.local)           | >                                                                                                    | Allow          |

Figure 2-4: Specific (Internal) tab

# **Location Column**

The Location column provides information relating to the location of a mailbox. This column is present in the following:

- Specific (Internal) page
- Choose Internal Mailboxes dialog box
- Manage Refusals page

The location of a mailbox is determined in order of the following criteria:

- 1. Address book policy (ABP) with a Global Address List (GAL) that includes the mailbox owner.
- 2. Hosted organization membership
- 3. Domain membership.

The association of an ABP takes precedence over membership of a hosted organization which takes precedence over membership of a domain.

The location column consists of a prefix and location details in the form '<Location:><Details>' as follows:

Abp: Mailbox owner is listed by the Global Address List of named address book policy or policies.

Org: Mailbox owner is a member of the named hosted organization.

Dom: Mailbox owner is a member of the named domain.

For example: 'Abp:ABP1', 'Org:HostedOrg1', 'Dom:domain.com'.

# **Adding a Mailbox**

You can add a mailbox to the Internal mailbox list. This list is used to apply permissions in the Permissions for mailbox section.

You can filter the list to help you in finding specific users in a large organization. The list is populated with all of the live mailboxes found in the forest, along with their location. You may select one or more of these mailboxes to add to the list.

#### To add internal mailboxes

- 1. Click the **Specific (Internal)** tab.
- 2. Click Add Mailbox. The Choose Internal Mailboxes to Add window appears.

| Choose Inter     | nal Mailboxes to Add |           |
|------------------|----------------------|-----------|
| Filter           |                      |           |
| Name filter      |                      | Search    |
| Mailboxes Within | n'domain.local'.     |           |
| Name             | Location GUID        |           |
|                  |                      |           |
|                  |                      |           |
|                  |                      |           |
|                  |                      |           |
|                  |                      |           |
|                  |                      | All None  |
|                  |                      | Ok Cancel |

Figure 2-5: Choose Internal Mailboxes to Add

- 3. Enter a **Name Filter** and click **Search**. The list populates with mailboxes based on the filter you entered.
- 4. Do one of the following:
  - Click All to select the whole list of mailboxes.
  - Select mailboxes individually.
  - Clear mailboxes list by clicking **None**.
- 5. Click **OK**. The **Internal mailboxes** list is populated with selected mailboxes.
- 6. Click **Save**.

# Adding and Removing a User or Group

You can add a new group or user to the Group or user box in the Permissions for Mailbox section.

| - Permissions for Mailbox<br>Group or user |   | Actions |
|--------------------------------------------|---|---------|
| Name Type                                  | Û | Allow   |
|                                            | Ţ | Deny    |
| Add user/group Remove user/group           |   |         |

Figure 2-6: Add user/group button

#### To add a user or group

1. Click Add user/group. The Add Groups or Users window appears.

|                                       |                | Add Grou      | ips or Users |     |        |
|---------------------------------------|----------------|---------------|--------------|-----|--------|
| Filter<br>Object types<br>Name filter | ✔ Users        | Groups        |              |     | Search |
| Users and Groups                      | Within 'pcexcl | n2016b.local' |              |     |        |
| Name                                  | Туре           |               |              |     |        |
|                                       |                |               |              |     |        |
|                                       |                |               |              |     |        |
|                                       |                |               |              |     |        |
|                                       |                |               |              |     |        |
|                                       |                |               |              | All | None   |
| Any user                              |                |               |              | Ok  | Cancel |

Figure 2-7: Add Groups or Users window

- 2. Select or clear the **Object types** you want to search, **Users and/or Groups**.
- 3. Do one of the following:
  - Enter a Name filter to narrow down the list and click Search.

**Note:** OAS inserts an "\*" to create a wild card search.

- Click Any user. The Add Groups and Users window closes and Any is listed in the Group or user box.
- 4. In the populated list, do one of the following:
  - Click **All** to select the whole list of users and groups.
  - Select users and groups individually.
  - Clear users and groups list by clicking **None**.

- 5. Click **OK**.
- 6. Click **Save**.

#### To remove a user or group

- 1. Select one or more groups or users by clicking once in the **Group or user** box. Multiple groups or users can be selected using the **Shift** or **Ctrl** key.
- 2. Click **Remove user/group**.
- 3. Click **Save**.

# **Setting Permissions for a Mailbox**

The Permissions for Mailbox section is used to set permissions for groups or users, add or remove groups or users, or change the order on which they are processed through.

| Permissions for Mailbox "Admit<br>Group or user | histrator" in "Dom:corp.acme.co      | om"       | Actions |
|-------------------------------------------------|--------------------------------------|-----------|---------|
| Name                                            | Туре                                 | <u></u> ۲ | Allow   |
| ) jd @acme.com(corp.acm                         | e.com) User<br>e.com) Group<br>Group | Ŷ         | Deny    |
| Add user/group Remo                             | ve user/group                        |           |         |

Figure 2-8: Permissions for Mailbox section

#### Group or user

The Group or user box lists the Name of the group or user and the Type, Group or User.

#### To set permissions on a group or user

1. Click once on a group or user in the Group or user box.

Note: Multiple users can be selected by holding down the Shift key.

2. Select Allow or Deny under Actions.

| Permissions for Mailbox "Administrator" in<br>Group or user | "Dom:corp.acme.con | n" | Actions |
|-------------------------------------------------------------|--------------------|----|---------|
| Name                                                        | Туре               | 行  | Allow   |
| 🍿 jd@acme.com(corp.acme.com)                                | User               |    | 🗹 Deny  |
| dministrators (corp.acme.com)                               | Group              | Ŷ  |         |
| 🛗 Users (corp.acme.com)                                     | Group              |    |         |
| Add user/group Remove user/gr                               | oup                |    |         |

Figure 2-9: Permissions applied to group or user

# Sorting the Permission Order

You can change the order of Groups or users using the up and down arrows. The order of the group or user affects the order in which the permission model processes. For example, in the Figure below, if user "Administrator" has the permission setting of "Allow" and the group "Any" is set to "Deny," since "Administrator" is listed first, it will be "hit" first.

| Permissions for Mailbox "Administra<br>Group or user | itor" in "Dom:corj | o.acme.com" | Actions   |
|------------------------------------------------------|--------------------|-------------|-----------|
| Name                                                 | Туре               | <u> </u>    | ≻ 🗹 Allow |
| 谢 jd@acme.com(corp.acme.com                          | n) User            |             | 🗌 Deny    |
| Any (Matches any user)                               | Any                |             | ·)        |
| Administrators (corp.acme.cor                        | m) Group           | ~           |           |
| Add user/group Remove u                              | ser/group          |             |           |

Figure 2-10: "Administrator" is listed first in Group or user box and the permission setting is "Allow."

In the next Figure, the group "Any" has been moved to the top of the list and is hit first. Any group or user listed beneath "Any," even if the permission setting is "Allow," does not get hit since "Any" was hit first and its setting is "Deny." Therefore, any group or user, no matter what the permission setting, is denied permission to access.

| Permission<br>Group or u | is for Mailbox "Administrator" in "Dom:corp.acme.com"<br>ser |          | Actions  |
|--------------------------|--------------------------------------------------------------|----------|----------|
| Name                     | Туре                                                         | <b>1</b> | 📃 Allow  |
|                          | Matches any user) Any •••••                                  | TOP      | 🕨 🗹 Deny |
|                          | cme.com(corp.acme.com)User                                   | Ø        |          |
| 👷 Admir                  | nistrators (corp.acme.com) Group                             |          |          |
| Add user                 | /group Remove user/group                                     |          |          |

Figure 2-11: The Group "Any" has been moved to the top of the list and the permission setting is "Deny."

# **Specific (External) Tab**

External Mailboxes are mailboxes not found within the Administrator's forest that are not detailed in Active Directory. The Specific (External) mailboxes tab presents a list of known external mailboxes. By selecting one from the list, the permissions associated with that mailbox can be viewed and/or edited.

| Ontrack® Management Console                                                            | - 🗆 🗙          |
|----------------------------------------------------------------------------------------|----------------|
| File Tools Help                                                                        |                |
| Server Specific (Internal) Specific (External) Mailbox categories All Manage refusals  |                |
| These permissions apply to specific mailboxes that do not exist in 'pcexch2016b.local' |                |
| External mailboxes                                                                     |                |
| Name GUID File                                                                         | Add mailbox    |
| Lef Auditing                                                                           | Remove mailbox |
| Settings                                                                               |                |
|                                                                                        |                |
|                                                                                        |                |
|                                                                                        |                |
| Permissions for selected mailbox<br>Group or user                                      | Actions        |
| Name Type                                                                              | 1 Allow        |
|                                                                                        | J. Deny        |
|                                                                                        |                |
|                                                                                        |                |
|                                                                                        |                |
| Add user/group Remove user/group                                                       |                |
|                                                                                        |                |
| Wizard Clear all Re                                                                    | eload Save     |

Figure 2-12: Specific (External) tab

# **Adding a Mailbox**

You can add external mailboxes to the External Mailbox list. You can use this list to apply permissions in the Permissions for mailbox section.

#### To add an external mailbox

- 1. Select the **Specific (External)** tab.
- 2. Click Add mailbox. The Select an EDB window appears.

| Select an EDB      |           |
|--------------------|-----------|
| EDB File           |           |
|                    | Browse    |
| Log file directory |           |
|                    | Browse    |
|                    | Ok Cancel |

Figure 2-13: Select an EDB

- 3. Do one of the following:
  - Browse for an EDB File.

- Browse for a Log file directory.
- 4. Click **OK**. The EDB file is opened. During this time a progress window appears:

| EDB Parsing Progress |        |   |
|----------------------|--------|---|
| Scanning logfiles    |        |   |
|                      |        |   |
| (                    |        | _ |
|                      |        |   |
|                      | Cancel |   |
|                      |        |   |

Figure 2-14: EDB Parsing Progress window

Upon completion of loading the EDB file, the **Choose External Mailboxes to Add** window appears.

| Choose External Mailb     | oxes to Add                          |
|---------------------------|--------------------------------------|
| Mailboxes within 'ENGINE! | ERING'.                              |
| Name                      | GUID                                 |
| 🔽 Kg3hjz2aaa EXCH2        | 53b7c25e-9431-4cab-a979-4cb82e6d6752 |
| 📃 Kg3hjzeaaa EXCH2        | 0261f0c5-3cb5-4c1a-b68c-e52985842a77 |
| 📃 Kg3hjzebaa EXCH2        | b5b0d0a6-f26e-41ee-987c-be4444abfee5 |
| 📃 Kg3hjzmaaa EXCH2        | dda2e797-2f7a-470a-9ce2-5e7e2f90eabb |
| 📃 Kg3hjzuaaa EXCH2        | 12eb8b28-efad-476e-ba84-82197b27cb85 |
|                           |                                      |
|                           |                                      |
|                           |                                      |
|                           |                                      |
|                           | All None                             |
|                           | Ok Cancel                            |

Figure 2-15: Choose External Mailboxes to Add window

- 5. Do one of the following:
  - Click **All** to select the whole list of mailboxes.
  - Select mailboxes individually.

- Clear mailbox list by clicking **None**.
- 6. Click **OK**. The External mailboxes list is populated with selected mailboxes.
- 7. Click **Save**.

#### To remove an external mailbox

- 1. Select one or more external mailbox(es) in the list.
- 2. Click **Remove mailbox**.
- 3. Click **Save**.

# Adding and Removing a User or Group

You can add a new group or user to the Group or user box in the Permissions for Mailbox section.

| Permissions for mailbox "JDoe" in "Dom.corp.acme.com"<br>Group or user | Actions   |
|------------------------------------------------------------------------|-----------|
| Name Type                                                              | 습 🗌 Allow |
|                                                                        | Deny      |
| Add user/group Remove user/group                                       |           |

Figure 2-16: Add user/group button

#### To add a user or group

1. Click Add user/group. The Add Groups or Users window appears.

| Filter         Object types       Users         Name filter       Search         Users and Groups Within domain.local         Name       Type | × |
|----------------------------------------------------------------------------------------------------|---|
| Name filter Search Users and Groups Within domain.local Name Type                                                                             |   |
| Users and Groups Within domain.local Name Type                                                                                                |   |
| Name Type                                                                                                    |   |
| Name Type                                                                                                    |   |
|                                                                                                    |   |
|                                                                                                    |   |
|                                                                                                    |   |
|                                                                                                    |   |
|                                                                                                    |   |
|                                                                                                    |   |
|                                                                                                    |   |
|                                                                                                    | 5 |
| All None                                                                                                    |   |
|                                                                                                    |   |
| Any user Ok Cancel                                                                                                    |   |

Figure 2-17: Add Groups or Users window

- 2. Select or clear the **Object types** you want to search, **Users** and/or **Groups**.
- 3. Do one of the following:

- Enter a Name filter to narrow down the list and click Search.
- Click **Any user**. The **Add Groups and Users** window closes and **Any** is listed in the **Group** or user box.
- 4. In the populated list, do one of the following:
  - Click All to select the whole list of users and groups.
  - Select users and groups individually.
  - Clear users and groups list by clicking None.
- 5. Click **OK**.
- 6. Click **Save**.

#### To remove a user or group

- 1. Select one or more groups or users by clicking once in the **Group or user** box. Multiple groups or users can be selected using the **Shift** or **Ctrl** key.
- 2. Click **Remove user/group**.
- 3. Click **Save**.

### **Setting Permissions for a Mailbox**

The Permissions for Mailbox section is used to set permissions for groups or users, add or remove groups or users, or change the order on which they are processed through.

| roup or user        |                      |   | Actions<br>Allow |
|---------------------|----------------------|---|------------------|
| Name                | Туре                 | Û | Allow            |
| 🔓 jd@acme.com()     | corp.acme.com) User  |   | 📃 Deny           |
| ሽ Administrators (d | corp.acme.com) Group |   | ÷                |
| 👸 Users (corp.acn   | ne.com) Group        |   |                  |

Figure 2-18: Permissions for Mailbox section

#### Group or user

The Group or user box lists the Name of the group or user and the Type, Group or User.

#### To set permissions on a group or user

- Click once on a group or user in the Group or user box.
   Note: Multiple users can be selected by holding down the Shift key.
- 2. Select **Allow** or **Deny** under **Actions**.

| roup or user                     | Ture  |       | Actions |
|----------------------------------|-------|-------|---------|
| Name                             | Туре  | U U   |         |
| 🎁 jd@acme.com(corp.acme.com) 👘   | User  | (III) | 🗹 Deny  |
| 📅 Administrators (corp.acme.com) | Group | रु    |         |
| Users (corp.acme.com)            | Group |       |         |

Figure 2-19: Permissions applied to group or user

### **Sorting the Permission Order**

You can change the order of Groups or users by using the up and down arrows. The order of the group or user affects the order in which the permission model processes. For example, in the next Figure, if user "Administrator" has the permission setting of "Allow" and the group "Any" is set to "Deny," since "Administrator" is listed first, it will be "hit" first.

| <ul> <li>Permissions for Mailbox "Administrator" in "Dom:corp.a<br/>Group or user</li> </ul> | cme.com"<br>Actions |
|----------------------------------------------------------------------------------------------|---------------------|
| Name Type                                                                                    | Allow               |
| jd@acme.com(corp.acme.com) User                                                              | Deny                |
| Any (Matches any user) Any                                                                   |                     |
| Administrators (corp.acme.com) Group                                                         | ▼                   |
| Add user/group Remove user/group                                                             |                     |

Figure 2-20: "Administrator" is listed first in Group or user box and the permission setting is "Allow."

In the next Figure, the group "Any" has been moved to the top of the list and is hit first. Any group or user listed beneath "Any," even if the permission setting is "Allow," does not get hit since "Any" was hit first and its setting is "Deny." Therefore, any group or user, no matter what the permission setting, is denied permission to access.

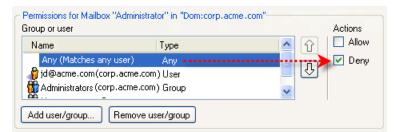

Figure 2-21: The Group "Any" has been moved to the top of the list and the permission setting is "Deny."

# **Mailbox Categories Tab**

Using the Mailbox Categories tab, you can set permissions to mailboxes categorized by their location. For more information about locations, see "Location Column" on page 17.

The mailbox categories available in a specific environment are dependent on the configuration and deployed features in that environment. Operation in a multi-domain forest or when multitenant features like Address Book Policies and Exchange Hosted Organizations are in use will affect the categories listed.

| Ontrack® Management Console                                                         | _ <b>_</b> ×          |
|-------------------------------------------------------------------------------------|-----------------------|
| File Tools Help                                                                     |                       |
| Server Specific (Internal) Specific (External) Mailbox categories All Manage refusa | s                     |
| These permissions apply to mailboxes according to their category.                   |                       |
| Permissions Mailbox category                                                        |                       |
| External to forest (empty)                                                          | ¥                     |
| Auditing Permissions for selected category                                          |                       |
| Group or user                                                                       | Actions               |
| Name Type                                                                           | Allow Deny            |
|                                                                                     | ₽ Deny                |
|                                                                                     |                       |
|                                                                                     |                       |
|                                                                                     |                       |
|                                                                                     |                       |
|                                                                                     |                       |
|                                                                                     |                       |
|                                                                                     |                       |
|                                                                                     |                       |
|                                                                                     |                       |
| Add user/group Remove user/group                                                    |                       |
| Aud user/group Remove user/group                                                    |                       |
| Wizard                                                                              | Clear all Reload Save |

Figure 2-22: Mailbox categories tab

# **Setting the Mailbox Category**

Select the Mailbox Category to which you want the permission to apply from the following:

- Internal to ABP 'xxx': Referenced by this specific Address Book Policy Global Address List.
- Internal to any ABP: Referenced by any Address Book Policy Global Address List.
- Internal to organization 'xxx': Member of a specific Microsoft Exchange Server hosted organization.
- Internal to any organization: Member of any Microsoft Exchange Server hosted organization.
- Internal to domain 'xxx' but not configured in an ABP or organization: Member of a specific domain, but not referenced by an Address Book Policy Global Address List or member of a Microsoft Exchange Server hosted organization.
- Internal to forest but not configured in an ABP or organization: Member of any domain in the forest, but not referenced by an Address Book Policy Global Address List or member of a Microsoft Exchange Server hosted organization.

- Internal to forest: Member of any domain in the forest.
- External to forest: Member of a domain outside the forest.

# Adding and Removing a User or Group

You can add a new group or user to the Group or user box to the selected category.

| Group or user                    | Actions                      |
|----------------------------------|------------------------------|
| Name Type                        | Image: Allow     Image: Deny |
| Add user/group Remove user/group |                              |

Figure 2-23: Add user/group button

#### To add a user or group

1. Click Add user/group. The Add Groups or Users window appears.

| Add Groups or Users                                    | ? 🛛       |
|--------------------------------------------------------|-----------|
| Filter<br>Object types V Users V Groups<br>Name filter | Search    |
| Users and Groups Within Dom:corp.acme.com              |           |
| Name Type                                              |           |
|                                                        |           |
|                                                        |           |
|                                                        |           |
|                                                        |           |
|                                                        |           |
|                                                        | All None  |
| Any user                                               | Ok Cancel |

Figure 2-24: Add Groups or Users window

- 2. Select or clear the **Object types** you want to search, **Users** and/or **Groups**.
- 3. Do one of the following:
  - Enter a **Name filter** to narrow down the list and click **Search**.

- Click **Any user**. The **Add Groups and Users** window closes and **Any** is listed in the **Group** or user box.
- 4. In the populated list, do one of the following:
  - Click All to select the whole list of users and groups.
  - Select users and groups individually.
  - Clear users and groups list by clicking **None**.
- 5. Click **OK**.
- 6. Click Save.

#### To remove a user or group

- 1. Select one or more groups or users by clicking once in the **Group or user** box. Multiple groups or users can be selected using the **Shift** or **Ctrl** key.
- 2. Click **Remove user/group**.
- 3. Click **Save**.

#### A note on user and group naming and identification

In common with all controls within the Mailbox Permissions service that list users and groups information is displayed in a standardized form designed to disambiguate.

Users are identified by their User Principal Name (UPN) followed by additional information in parenthesis. The UPN is used to disambiguate and ensure the user can be uniquely identified. In parenthesis following the user name additional information is provided as follows:

- '<UPN> (<domain.name,<Loc:><LocationName>)' where
  - <UPN> is the User Principal Name (e.g. user@domain.com)
  - <domain.name> is the domain where the user is defined (e.g. domain.com).
  - <Loc:><LocationName> can be:
    - Org:<Exchange Hosted Org Name>
    - Abp:<Assigned ABP>
  - e.g. john.doe@company.com (corp.company.com)
  - e.g. administrator@org1.com (hosted.local,Org:org1)
  - e.g. administrator@domain.local (domain.local,Abp:Abp\_1)

Groups are identified by their name followed by additional information in parenthesis. The additional information is used to disambiguate and ensure the group can be uniquely identified. In parenthesis following the user name additional information is provided as follows:

- '<Group name> (<info>)'
  - <Group name> is the name of group.
  - Where <info> can be:

- The domain where the user is defined (e.g. domain.com).
- 'Well known SID' In multi-domain environments this is shown when the group is an inbuilt security group identified by a well-known SID. Each domain will likely have its own instance of a well-known group so OAS aggregates them into a single object to avoid confusion.
- The special 'Any' group provided to match any user will display as 'Any (Matches any user)'
- e.g. Administrators (corp.company.com)
- e.g. Account Operators (Well known SID)
- e.g. Any (Matches any user)

**Note:** If permissions are set for a user or group and that user or group is later deleted it will no longer be recognized. In this scenario the user/group name will be: '<user/group name> (Ext:)'.

# Setting Permissions for Mailboxes Matching the Selected Category

You can use this section to set permissions for groups or users, add or remove groups or users, or change the order on which they are processed through.

#### Group or user

The Group or user box lists the Name of the group or user and the Type, Group or User.

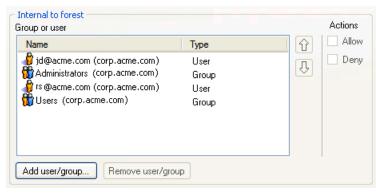

Figure 2-25: Permission for the category "Internal to forest" (any mailbox that is a member of any domain in the forest)

#### To set permissions on a group or user

- Click once on a group or user in the Group or user box.
   Note: Multiple users can be selected by holding down the Shift key.
- 2. Select **Allow** or **Deny** under **Actions**.

| Name                                                                                                    | Туре                           | Allow                                         |
|----------------------------------------------------------------------------------------------------|--------------------------------|-----------------------------------------------|
| <pre>     jd@acme.com(corp.acme.com)     Administrators (corp.acme.com)     ts @acme.com (corp.acme.com)     Users (corp.acme.com) </pre> | User<br>Group<br>User<br>Group | ↓ Allow ↓ ↓ ↓ ↓ ↓ ↓ ↓ ↓ ↓ ↓ ↓ ↓ ↓ ↓ ↓ ↓ ↓ ↓ ↓ |

Figure 2-26: Permissions applied to group or user

### Sorting the Permission Order

You can change the order of Groups or users by using the up and down arrows. The order of the group or user affects the order in which the permission model processes. For example, in the next Figure, if user "Administrator" has the permission setting of "Allow" and the group "Any" is set to "Deny," since "Administrator" is listed first, it will be "hit" first.

| <ul> <li>Internal to forest</li> <li>Group or user</li> </ul>                                                                                                    |                                |    | Actions |
|----------------------------------------------------------------------------------------------------|--------------------------------|----|---------|
| Name                                                                                                    | Туре                           |    | 🕨 🗹 🗹   |
| id@acme.com(corp.acme.com)         Madministrators         Administrators         rs@acme.com         ts@acme.com         ts@acme.com <td>User<br/>Group<br/>User<br/>Group</td> <td>Ţ.</td> <td>Deny 🗌</td> | User<br>Group<br>User<br>Group | Ţ. | Deny 🗌  |
| Add user/group Remove user/gro                                                                                                    | up                             |    | ,       |

Figure 2-27: The "Administrator" user is at the top of the list and the Action is set to "Allow" permission.

In the next Figure, the group "Any" has been moved to the top of the list and is hit first. Any group or user listed beneath "Any," even if the permission setting is "Allow," does not get hit since "Any" was hit first and its setting is "Deny." Therefore, any group or user, no matter what the permission setting, is denied permission to access.

| Internal to forest<br>Group or user |       |     | Actions |
|-------------------------------------|-------|-----|---------|
| Name                                | Туре  | Û   | Allow   |
| Any (Matches any user)              | Any   | 177 | 🗹 Deny  |
| BF@corp.acme.com(corp.acme.com)     | User  | रु  |         |
| 📅 Administrators (corp.acme.com)    | Group |     |         |
| CV@corp.acme.com(corp.acme.com)     | User  |     |         |
| 📅 Users (corp.acme.com)             | Group |     |         |
|                                     |       |     |         |
| Add user/group Remove user/group    | ]     |     |         |

Figure 2-28: The Group "Any" has been moved to the top of the list and the Action is set to "Deny" permission.

# All Mailboxes Tab

All Mailboxes is a general mailbox category that allows permissions to be set at a high level (e.g., allow a user or group to access any mailbox).

| me          | Ontrack® Management Console                                                        | - 🗆 🗙   |
|-------------|------------------------------------------------------------------------------------|---------|
| File Tools  | Help                                                                               |         |
| Server      | Specific (Internal)   Specific (External)   Mailbox categories All Manage refusals |         |
| <u> </u>    | These permissions apply to all mailboxes.                                          |         |
| Permissions | Group or user                                                                      | Actions |
|             | Name Type                                                                          | ☆ Allow |
| Auditing    |                                                                                    | 口 Deny  |
|             |                                                                                    |         |
|             |                                                                                    |         |
|             |                                                                                    |         |
|             |                                                                                    |         |
|             |                                                                                    |         |
|             |                                                                                    |         |
|             |                                                                                    |         |
|             |                                                                                    |         |
|             |                                                                                    |         |
|             |                                                                                    |         |
|             |                                                                                    |         |
|             |                                                                                    |         |
|             | Add user/group Remove user/group                                                   |         |
|             | Wizard Clear all Reload                                                            | Save    |

Figure 2-29: All mailboxes tab

# Adding and Removing a User or Group

You can add a new group or user to the Group or user box in the All mailboxes tab.

| These permissions apply to all mailboxes. |            |
|-------------------------------------------|------------|
| Group or user                             | Actions    |
| Name Type                                 | Allow Deny |
| Add user/group Remove user/group          | 1          |

Figure 2-30: Add user/group button

#### To add a user or group

1. Click Add user/group. The Add Groups or Users window appears.

| Add Group                           | os or Users                    | ? 🛛       |
|-------------------------------------|--------------------------------|-----------|
| Filter<br>Object typ<br>Name filter |                                | Search    |
| Users and G                         | roups Within Dom:corp.acme.com |           |
| Name                                | Туре                           |           |
|                                     |                                |           |
|                                     |                                |           |
|                                     |                                |           |
|                                     |                                |           |
|                                     |                                |           |
|                                     |                                | All None  |
|                                     |                                |           |
| Any use                             | r                              | Ok Cancel |

Figure 2-31: Add Groups or Users window

- 2. Select or clear the **Object types** you want to search, **Users** and/or **Groups**.
- 3. Do one of the following:

- Enter a Name filter to narrow down the list and click Search.
- Click **Any user**. The Add Groups and Users window closes and **Any** is listed in the **Group** or user box.
- 4. In the populated list, do one of the following:
  - Click All to select the whole list of users and groups.
  - Select users and groups individually.
  - Clear users and groups list by clicking None.
- 5. Click **OK**.
- 6. Click **Save**.

#### To remove a user or group

- 1. Select one or more groups or users by clicking once in the **Group or user** box. Multiple groups or users can be selected using the **Shift** or **Ctrl** key.
- 2. Click **Remove user/group**.
- 3. Click **Save**.

### **Setting Permissions for All Mailboxes**

You can use this section to set permissions for groups or users, add or remove groups or users, or change the order on which they are processed through.

#### Group or user

The Group or user box lists the Name of the group or user and the Type, Group, or User.

These permissions apply to all mailboxes.

| Group or user                                                                                                |                                        |   | Actions            |
|----------------------------------------------------------------------------------------------------|----------------------------------------|---|--------------------|
| Name<br>BF@corp.acme.com(corp.acme.com)<br>Administrators (corp.acme.com)<br>CV@corp.acme.com(corp.acme.com) | Type<br>User<br>Group<br>User<br>Group | Ĵ | Actions Allow Deny |
|                                                                                                    |                                        |   |                    |
| Add user/group Remove user/gro                                                                               | bup                                    |   |                    |

Figure 2-32: Group or user box

#### To set permissions on group or user

- Click once on a group or user in the Group or user box.
   Note: Multiple users can be selected by holding down the Shift key.
- 2. Select Allow or Deny under Actions.

These permissions apply to all mailboxes.

| oup or user                                                                                                    |                                | Actions |
|----------------------------------------------------------------------------------------------------|--------------------------------|---------|
| lame                                                                                                    | Туре                           | Allow   |
| BF@acme.com (corp.acme.com)<br>Administrators (corp.acme.com)<br>CV@acme.com (corp.acme.com)<br>Users (corp.acme.com) | User<br>Group<br>User<br>Group | Deny    |

Figure 2-33: Permissions applied to group or user

# Sorting the Permission Order

You can change the order of Groups or users by using the up and down arrows. The order of the group or user affects the order in which the permission model processes. For example, in the next Figure, if user "Administrator" has the permission setting of "Allow" and the group "Any" is set to "Deny," since "Administrator" is listed first, it will be "hit" first.

| Group or user                    |          |   | Actions |
|----------------------------------|----------|---|---------|
| Name                             | Туре     |   | Allow   |
| 👌 jd@acme.com (corp.acme.com)    | User     |   | 📃 Deny  |
| 📅 Administrators (corp.acme.com) | Group    | 4 |         |
| 🛛 🦸 🕫 @acme.com (corp.acme.com)  | User     |   |         |
| 🛗 Users (corp.acme.com)          | Group    |   |         |
| Any (Matches any user)           | Any      |   |         |
|                                  |          |   |         |
|                                  |          |   |         |
|                                  |          |   |         |
|                                  |          |   |         |
|                                  |          |   |         |
|                                  |          |   |         |
|                                  |          |   |         |
| Add user/group Remove use        | er/group |   |         |

Figure 2-34: The "Administrator" is at the top of the list and the Action is set to "Allow" permission.

In the next Figure, the group "Any" has been moved to the top of the list and is hit first. Any group or user listed beneath "Any," even if the permission setting is "Allow," does not get hit since "Any" was hit first and its setting is "Deny." Therefore, any group or user, no matter what the permission setting, is denied permission to access.

| Group or user                                                                                                    |                                       | Actions   |
|----------------------------------------------------------------------------------------------------|---------------------------------------|-----------|
| Name                                                                                                    | Туре                                  | 🕜 📃 Allow |
| Any (Matches any user)<br>me@acme.com (corp.acme.com)<br>Administrators (corp.acme.com)<br>rs@acme.com (corp.acme.com)<br>Users (corp.acme.com) | Any<br>User<br>Group<br>User<br>Group | Deny      |
| Add user/group Remove user/                                                                                                    | group                                 | I         |

Figure 2-35: The Group "Any" has been moved to the top of the list and the Action is set to "Deny" permission.

# Manage Refusals Tab

You can change the permission setting on a mailbox that has failed access attempts either through a "Deny" permission setting or by not finding a match. The server maintains a list of all the failed mailbox access attempts. These are listed in the Manage refusals tab of the Ontrack Management Console.

| ]               |                     |                              | Ontrack® Manage                  | ement Console        |              | >                     |
|-----------------|---------------------|------------------------------|----------------------------------|----------------------|--------------|-----------------------|
| File Tools Help |                     |                              |                                  |                      |              |                       |
| Server Spec     | fic (Internal) Spec | tific (External) Mailbox cat | tegories All Manage r            | efusals              |              |                       |
|                 | User Name           | Mailbox Display Name         | <ul> <li>Last Refused</li> </ul> | Access Granted Until | Mailbox File | GUID Mailbox Location |
|                 |                     |                              |                                  |                      |              |                       |
| <b></b>         |                     |                              |                                  |                      |              |                       |
| 6 Auditing      |                     |                              |                                  |                      |              |                       |
| n<br>野 Settings |                     |                              |                                  |                      |              |                       |
|                 |                     |                              |                                  |                      |              |                       |
|                 |                     |                              |                                  |                      |              |                       |
|                 |                     |                              |                                  |                      |              |                       |
|                 |                     |                              |                                  |                      |              |                       |
|                 |                     |                              |                                  |                      |              |                       |
|                 |                     |                              |                                  |                      |              |                       |
|                 |                     |                              |                                  |                      |              |                       |
|                 |                     |                              |                                  |                      |              |                       |
|                 |                     |                              |                                  |                      |              |                       |
|                 |                     |                              |                                  |                      |              |                       |
|                 |                     |                              |                                  |                      |              |                       |
|                 |                     |                              |                                  |                      |              |                       |
|                 |                     |                              |                                  |                      |              |                       |
|                 |                     |                              |                                  |                      |              |                       |
|                 |                     |                              |                                  |                      |              |                       |
| <               |                     |                              |                                  |                      |              | 3                     |
|                 | lefresh             |                              |                                  |                      |              |                       |
| Wiz             | ard                 |                              |                                  |                      | Clear all    | Reload Save           |

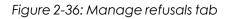

The Manage refusals tab displays the following information:

- User Name: Name of the user that attempted the access.
- Mailbox Display Name: Name of the mailbox on which access was attempted.
- Last Refused: Date and time of the last failed attempt.
- Access Granted Until: Date and time up to which access will be allowed.
- Mailbox File: The path to the file where the mailbox originated.
- **GUID:** The unique identification of the mailbox.
- Mailbox Location: The location of the mailbox. For more information, see "Location Column" on page 17.

### **Allowing a Refusal**

There are two ways you can allow a refused mailbox access. A refusal can be temporarily allowed or permanently allowed.

Permanently allowing a refusal involves generating a permission entry for that access attempt.

Temporarily allowing a refusal requires that the user indicate the duration of the access.

#### To allow a refusal

- 1. In the Manage Refusals tab, right-click a user name. A shortcut menu appears.
- 2. Do one of the following:
  - On the shortcut menu, click **Permanently allow**. The mailbox moves to the appropriate tab.
  - On the shortcut menu, click **Temporarily allow**.

| File Tools He | q                                                                                                    |
|---------------|----------------------------------------------------------------------------------------------------|
| Server        | Specific (Internal) Specific (External) Mailbox categories All Manage refusals                                                                                                    |
|               | User Name 🛛 Mailbox Display Name 🔹 🔻 Last Refused 🔹 Access Gr 📥                                                                                                    |
| Permissions   | Administrator         B1n3wvvoaa PCv         10/25/2007 5:41:21 PM           Administrator         B1n3wvvaaa PCv         10/25/2007 5:41:21 PM           Administrator         B1n3wv3aaa PCv         10/25/2007 5:41:21 PM                                                       |
|               | Administrator D User 10/25/2007 5:41 Right Click                                                                                                    |
| Auditing      | Administrator         B1n3wvfpaa PCV         Allow temporarily           Administrator         B1n3wvfkaa PCV         Allow permanently           Administrator         B1n3wvfkaa PCV         Allow permanently           Administrator         B1n3wvfeaa PCV         Select all |
|               | Administrator B1n3wv3daa PCV Select none                                                                                                    |
|               | Administrator B1n3wvnaaa PCV<br>Administrator B1n3wv3jaa PCv Refresh F5                                                                                                    |
|               | Administrator B1n3wvfoaa PCV 10/25/2007 5:41:19 PM                                                                                                    |
|               | Administrator B1n3wv3caa PCV 10/25/2007 5:41:19 PM                                                                                                    |
|               | Administrator R1n3uu3kaa PCV 10/25/2007.5:41:19 PM                                                                                                    |
|               | Refresh (F5)                                                                                                    |
|               | Wizard Clear all Reload Save                                                                                                    |

Figure 2-37: Right-click the mailbox to give temporary or permanent permission

• The Choose duration of temporary allow window appears.

| Choose duration of temporary allow                                                                                     |  |  |  |
|----------------------------------------------------------------------------------------------------|--|--|--|
| How long do you want the temporary access to last? Note that the test is only<br>performed when the mailbox is opened. |  |  |  |
| 🔘 Half an hour                                                                                                    |  |  |  |
| <ul> <li>An hour</li> </ul>                                                                                            |  |  |  |
| 🔿 A day                                                                                                    |  |  |  |
| <ul> <li>Until the date/time specified below</li> </ul>                                                                |  |  |  |
| Thursday , Novembe 💙 🛛 4:17:20 PM 🤤                                                                                    |  |  |  |
| Ok Cancel                                                                                                    |  |  |  |

Figure 2-38: Choose the duration of temporary refusal allow

3. If you selected **Temporarily allow**, select one of the following:

- Half an hour
- An hour
- A day
- Until the date/time specified below (Using the drop-down arrows, select the date and time you want the temporary access to end.)
- 4. Click **OK**. The time and date of the temporary access appears in the Access Granted Until column.

| Specific (Internal) S | pecific (External) Mail | box categories All | Manage refu | isals                |
|-----------------------|-------------------------|--------------------|-------------|----------------------|
| User Name             | Mailbox Display         | Name 🔻 Last F      | Refused     | Access Granted Until |
| rs@ace.com(corp.ac    | e.com) B1n3wvvoaal      | PC2003 10/25/2007  | 5:41:21 PM  |                      |
| rs@ace.com(corp.ac    | e.com) B1n3wvvaaal      | PC2003 10/25/2007  | 5:41:21 PM  |                      |
| rs@ace.com(corp.ac    | e.com) B1n3wv3aaal      | PC2003 10/25/2007  | 5:41:21 PM  | 11/8/2007 5:25:16 PM |
| rs@ace.com(corp.ac    |                         | 10/25/2007         |             |                      |
|                       | ce.com) B1n3wvfpaa F    |                    |             |                      |
| rs@ace.com(corp.a     | ce.com) B1n3wvvdaa      | PC2003 10/25/2007  | 5:41:20 PM  |                      |
| rs@ace.com(corp.a     | ce.com) B1n3wvfkaa F    | 2C2003 10/25/2007  | 5:41:20 PM  | 11/8/2007 5:37:03 PM |
| rs@ace.com(corp.a     | te.com) B1n3wv3naal     | PC2003 10/25/2007  | 5:41:20 PM  |                      |

Figure 2-39: The Temporarily Allow date and time appears in the Access Granted Until column

5. Click Save.

# Clearing, Reloading, and Saving

The Clear all, Reload, and Save buttons are located on the bottom edge of the Ontrack Management Console.

#### **Clear All**

You can use the Clear all button to clear out all the mailboxes and settings in the Ontrack Management Console.

#### Reload

The Reload button loads the stored permissions set which removes any changes made since the last Save.

#### Save

The Save button saves the current (modified) permissions set. You need to click Save to activate any changes made to the permission settings.

# **Using the Wizard**

You can set the initial permissions for your organization using a wizard which opens when the permissions plugin is being installed. These settings can be modified later from the Permissions tabs.

1. Click **Wizard** on the main window of Ontrack Administrative Server. The wizard opens with a Welcome page.

| Contrack® Management Console                                                                                                    |  |  |  |  |
|----------------------------------------------------------------------------------------------------|--|--|--|--|
| Welcome to the mailbox permissions initial configuration wizard                                                                                                    |  |  |  |  |
| You can use this wizard to set up an initial set of mailbox permissions for your organization. These<br>permissions can be modified later from the permissions service configurator page                                                     |  |  |  |  |
| By default access to any mailbox is denied to all users. You can safely use this wizard to set specific<br>user and mailbox access rights. Mailboxes and users not specified here will not have any access<br>when the wizard has completed. |  |  |  |  |
|                                                                                                    |  |  |  |  |
|                                                                                                    |  |  |  |  |
|                                                                                                    |  |  |  |  |
| << Previous Next >>                                                                                                    |  |  |  |  |

Figure 2-40: Welcome page

2. Click **Next**. The second page of the wizard used for specifically denying access to everyone appears.

| me                                                                                                    | Ontrack® N | lanagement Cor | nsole       | - 🗆 🗙   |  |
|----------------------------------------------------------------------------------------------------|------------|----------------|-------------|---------|--|
| Use this page to indicate which mailboxes you want to specifically deny access to for everyone. This takes precedence over any other rights. |            |                |             |         |  |
|                                                                                                    |            |                |             |         |  |
|                                                                                                    |            |                |             |         |  |
|                                                                                                    |            |                |             |         |  |
| Add Remo                                                                                                    | ove        |                |             | Clear   |  |
|                                                                                                    |            |                | << Previous | Next >> |  |

Figure 2-41: Deny access for everyone

**Note:** This page of the wizard can offer protection to mailboxes the Administrator does not want anyone to access. The Administrator should ensure any sensitive or important mailboxes are listed here. For example, the CEO's mailbox in Example #1 at "Examples of Use" on page 15.

3. Click **Add** to list which mailboxes you want to specifically deny access for everyone. The **Choose Internal Mailboxes to Add** window appears.

| Choose Intern    | nal Mailboxes to A | dd             |        |               |
|------------------|--------------------|----------------|--------|---------------|
| Filter           |                    |                |        |               |
| Name filter      |                    |                |        | Search        |
| Mailboxes Within | 'domain.local'.    |                |        |               |
| Name             |                    | Location       | GUID   | <u>~</u>      |
| 📃 🧐 Admin 1      | (Admin1@ace.com)   | (corp.ace.com) | c0ac1  | c77-c2e8-4a   |
|                  | (Admin2@ace.com)   | (corp.ace.com) | 5cabfo | 172-5a0d-486  |
|                  | (Admin3@ace.com)   | (corp.ace.com) | 211fdf | 95-94b1-491e  |
| 📃 🇐 Admin 4      | (Admin4@ace.com)   |                | 3a28cl | 606-e0eb-4c   |
| 📃 🧐 Admin 5      | (Admin5@ace.com)   | (corp.ace.com) | d00a01 | d4-98b0-485 🧹 |
| A dation of      | Ш                  |                | F0. 70 | 1 10 11       |
|                  |                    |                | All    | None          |
|                  |                    |                | Ok     | Cancel        |

Figure 2-42: Choose Internal Mailboxes

- 4. Enter a Name filter to narrow down the list and click Search.
- 5. In the populated list, do one of the following:
  - Click **All** to select the whole list of mailboxes.
  - Select mailboxes individually.
  - Clear mailbox list by clicking **None**.
- 6. Click **OK**.
  - Use the **Remove** option to delete any mailboxes from the list.
  - Click **Clear** to delete the entire list from the page.
- 7. Click Next. The add access to internal mailboxes page of the wizard appears.

| me                                                       | Ontrack <sup>®</sup> Manageme                         | nt Console                    | - 🗆 🗙       |
|----------------------------------------------------------|-------------------------------------------------------|-------------------------------|-------------|
| Use this page to indicate w<br>takes precedence over any | /hich mailboxes you want to specif<br>y other rights. | ically deny access to for eve | ryone. This |
|                                                          |                                                       |                               |             |
|                                                          |                                                       |                               |             |
|                                                          |                                                       |                               |             |
| Add Remov                                                | /e                                                    |                               | Clear       |
|                                                          |                                                       | << Previous                   | Next >>     |

Figure 2-43: Access to internal mailboxes

**Note:** This page of the wizard is there to allow access to any other mailboxes in the forest, with the exception of the mailboxes chosen on the second page of the wizard. Those users will have access to all other mailboxes internal to the forest. The Administrator should ensure only those users or groups specifically authorized to use Ontrack PowerControls and access company mailboxes located in the EDB files are listed.

8. Click **Add** to list users and groups that will have access to the mailboxes internal to your forest. The **Add Groups or Users** window appears.

| Add Groups or U                       | Jsers         |          |  |     | ? 🗙    |
|---------------------------------------|---------------|----------|--|-----|--------|
| Filter<br>Object types<br>Name filter | ✓ Users       | 🗹 Groups |  |     | Search |
| Users and Groups V                    | Vithin domain | .local   |  |     |        |
| Name Type                             | e             |          |  |     |        |
|                                       |               |          |  |     |        |
|                                       |               |          |  |     |        |
|                                       |               |          |  |     |        |
|                                       |               |          |  |     |        |
|                                       |               |          |  | All | None   |
| Any user                              |               |          |  | Ok  | Cancel |

Figure 2-44: Add Groups or Users

- 9. Select or clear the **Object types** you want to search, **Users** and/or **Groups**.
- 10. Do one of the following:

- Enter a Name filter to narrow down the list and click Search.
- Click **Any user**. The **Add Groups and Users** window closes and **Any** is listed in the **Group** or user box.
- 11. In the populated list, do one of the following:
  - Click All to select the whole list of mailboxes.
  - Select mailboxes individually.
  - Clear mailbox list by clicking **None**.
- 12. Click **OK**.
  - Use the **Remove** option to delete any mailboxes from the list.
  - Click **Clear** to delete the entire list from the page.
- 13. Click Next. The add access to external mailboxes page in the wizard appears.

| me                                      | Ontrack <sup>®</sup> Management Console                | -          |               |
|-----------------------------------------|--------------------------------------------------------|------------|---------------|
| Use this page to indicate wh<br>forest. | ich users and groups will have access to mailboxes tha | t are exte | ernal to your |
|                                         |                                                        |            |               |
|                                         |                                                        |            |               |
|                                         |                                                        |            |               |
| Add Remove                              |                                                        |            | Clear         |
|                                         | << Prev                                                | ious       | Next >>       |

Figure 2-45: Access to external mailboxes

**Important:** This page of the wizard allows access to any mailboxes external to the forest at your choosing. In a large organization, the email system may be distributed along operational or geographic lines and therefore a mailbox external to the Administrator's forest may still be internal to the organization as a whole. Carefully select users you want to have access to mailboxes external to your forest. An option is to leave this list empty and specifically add mailboxes later.

14. Click **Add** to list users and groups that will have access to mailboxes that are external to your forest. The **Add Groups or Users** window appears.

| Add Groups or U                       | Users          |          |   |      | ? 🗙    |
|---------------------------------------|----------------|----------|---|------|--------|
| Filter<br>Object types<br>Name filter | Users          | ✓ Groups |   |      | Search |
| Users and Groups V                    | .√ithin domair | n.local  |   |      |        |
| Name Type                             | э              |          |   |      |        |
|                                       |                |          |   |      |        |
|                                       |                |          |   |      | None   |
| Any user                              |                |          | 0 | lk [ | Cancel |

Figure 2-46: Add Groups or Users

- 15. Select or clear the **Object types** you want to search, **Users** and/or **Groups**.
- 16. Do one of the following:
  - Enter a Name filter to narrow down the list and click Search.
  - Click Any user. The Add Groups and Users window closes and Any is listed in the Group or user box.
- 17. In the populated list, do one of the following:
  - Click All to select the whole list of mailboxes.
  - Select mailboxes individually.
  - Clear mailbox list by clicking **None**.
- 18. Click **OK**.
  - Use the **Remove** option to delete any mailboxes from the list.
  - Click **Clear** to delete the entire list from the page.
- 19. Click **Next**. The initial configuration of mailbox access permissions is complete.

| me                                                         | Ontrack <sup>®</sup> Management Console                                | -             |               | ĸ |
|------------------------------------------------------------|------------------------------------------------------------------------|---------------|---------------|---|
| Initial configuration of mailb<br>using the Ontrack® Manag | oox access permissions is complete. You can modify t<br>ement Console. | these setting | s at any time | e |
|                                                            |                                                                        |               |               |   |
|                                                            |                                                                        |               |               |   |
|                                                            |                                                                        |               |               |   |
|                                                            |                                                                        |               |               |   |
|                                                            | << P                                                                   | Previous      | Finish        |   |

Figure 2-47: Mailbox Access Permissions complete

20. Click Finish.

**Note:** These settings can be modified at a later time. If you use the wizard to modify the settings later, any previous settings are cleared. A message appears stating that running the wizard will clear all the existing permissions.

| Confirm | ation 🛛 🕅                                                                                   |
|---------|---------------------------------------------------------------------------------------------|
| ?       | Running the Wizard will dear all the existing permissions. Are you sure you want to run it? |
|         | Yes No                                                                                      |

Figure 2-48: Confirmation message to clear all existing permission settings.

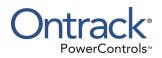

# **Chapter 3: Application Auditing Service**

# **Overview**

The Application Auditing Service is a service plugin that you can load into Ontrack Management Console (OMC). It is used to generate audit log files which record actions performed by users. Audit log files are protected so that tampering is detected.

Activities performed in Ontrack PowerControls and Ontrack PowerControls ExtractWizard, as well as the OMC and Mailbox Permissions Service, are logged as part of an audit trail.

Audit log files contain audit entries which are grouped by session. A session encompasses the actions performed by a particular user on a particular machine using a particular application.

# **Types of Activities that are Logged**

Activities performed by users are logged as a single stand alone activity or as part of a larger transaction process activity. Both client and server associated activities are logged.

- Stand alone Activities: For example, clicking "Next" on a wizard page.
- Transaction Activities: Activities that are logged as a pair of entries, the first entry of the pair specifying what is about to happen, and the second entry of the pair specifying the result. For example, copying a folder containing 50 sub-folders and 1000 messages and pasting them to a target file. The copying process of each message is not logged, only the initial copy and result of the copy operation as a whole are logged.

## **Client Activities that are Logged**

All activities affecting the source or target store are logged. In addition, all activities that affect what is viewable by you on the screen are logged.

In Ontrack PowerControls and Ontrack PowerControls ExtractWizard, the types of activities logged are those initiated from the user interface, command line interface, and Data Wizard.

See "Activities to be Logged" on page 61 for a list of Client activities that are logged.

### Server-Side Activities that are Logged

On the server side, activities are logged for the Server, Mailbox Permissions Service, and the OMC.

See "Activities to be Logged" on page 61 for a list of Server-Side activities that are logged.

# **Audit Service First Run Configuration**

When the audit service plugin is first installed using the Ontrack Management Console, a configuration screen allows you to change the audit store root path and the 24-hour log rollover time. For more information, see "Configuration Tab" on page 52.

| mc                             | Ontrack <sup>®</sup> Management Console      |        | ×      | 2 |
|--------------------------------|----------------------------------------------|--------|--------|---|
| Audit Service Plugin First Run |                                              |        |        | 1 |
|                                | Audit Store Root Path                        |        |        |   |
|                                | C:\ProgramData\Ontrack\OAS\Audit Store Root\ |        |        |   |
| Change                         |                                              |        |        |   |
|                                | 24 Hour Log Rollover Time                    |        |        |   |
| Server Local Time              | 00:00:00                                     |        |        |   |
| Change                         |                                              |        |        |   |
|                                |                                              | Finish | Cancel |   |
| The Ontrack® Management Conse  | ole is installing plugin 'Auditing Service'. |        |        |   |
|                                |                                              | Skip   | Cancel |   |

Figure 3-1: Audit Service First Run

### **Skip Button**

The "Skip" button can be used to skip finalization of the current plugin. If a plugin's finalization is skipped, it will not be available for configuration in the OMC and its service not provided to clients, as it is deactivated. Skipped plugins can be activated using the Plug-in Activation command on the Tools menu item at any time after finalization.

# **Advertising on Active Directory**

After finalizing (or Skipping) each plugin, you are prompted as to whether you want to advertise in Active Directory.

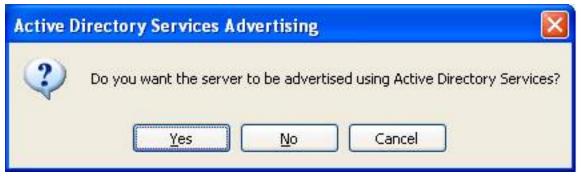

Figure 3-2: Active Directory Advertising message

For more information, see "Server Operation" on page 7.

# Manage Logs Tab

In the audit log file main window, you are presented with the directory tree of log files. You can view, copy, validate, and delete audit logs. When you select "View Log," the log is first verified, and then displays in a browser window.

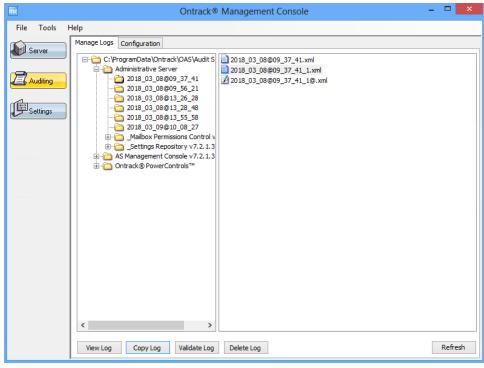

Figure 3-3: Manage Logs tab

**Note:** The date and time used to form the name of the folder and log file are based on UTC (GMT+0), not local time.

# Log Directory Tree

**Note:** A session log's folder name is determined by using client application name (e.g. Ontrack PowerControls) followed by the date and time the session started (in UTC - GMT+0, not local timezone). In cases when two clients connect within the same second, the folder name of the second connection will be suffixed with a lower case letter `a.' If a third connection occurred within the same second it would be suffixed with `b' and so on.

### **Audit Logs**

The right pane displays the audit session logs.

- If the icon at the beginning of the log is and/or the log file name has a "@" at the end, it indicates the session is still running and therefore the log is incomplete.
- If the icon is ), it indicates the session is complete.

**Note:** A session log's name is determined using the date and time the session started (in UTC - GMT+0, not local time-zone) with an .xml file extension. Over time, log files will grow and so in order to prevent logs from growing so large that they become unwieldy, new `rollover' logs are created. The naming convention for these `rollover logs' is the original date and time name with a `\_1' suffix for the first rollover log, a `\_2' suffix for the second rollover log, and so on.

#### Refresh

You can update the information on the page by clicking the Refresh button.

#### **View Log**

You can open an audit log by selecting a log in the right pane and clicking the View Log button. It opens after a validation is performed. If the validation fails, the log is still viewable but a warning message is displayed.

#### **Ontrack® Audit Session**

| This File         Previous File         Next File           C:/ProgramData/Ontrack/OAS/Audit Store         C:/ProgramData/Ontrack/OAS/Audit Store         C:/ProgramData/Ontrack/OAS/Audit Store           Root/Administrative Server/2018_03_08@09_37_41         Root/Administrative Server/2018_03_08@09_37_41         Root/Administrative Server/2018_03_08@09_37_41 |                                  |                                   |                                                |                                                |
|----------------------------------------------------------------------------------------------------|----------------------------------|-----------------------------------|------------------------------------------------|------------------------------------------------|
| Root/Administrative Server/2018_03_08@09_37_41 Root/Administrative Server/2018_03_08@09_37_41 Root/Administrative Server/2018_03_08@09_37_41                                                                                                    | File End<br>Reason               | Next File                         | revious File                                   | This File                                      |
|                                                                                                    | erver\2018_03_08@09_37_41 Due To | Root\Administrative Server\2018_0 | toot\Administrative Server\2018_03_08@09_37_41 | Root\Administrative Server\2018_03_08@09_37_41 |
| Session Data                                                                                                    |                                  | 2010_00_00@00_01_11_1@.xiiii      | 010_00_00@00_01_41.Xilli                       |                                                |

Figure 3-4: Audit Session sample

#### **Session Data**

This section includes:

- **Application Name:** The name of the application or service being audited (for example, Ontrack PowerControls).
- User Name: Name of the user logged in and running the application. The user name is the Unique Principal Name (UPN) of the user with the domain name in parenthesis; for example, user.name@location.com (domain.local).
- Machine Name: The network name for the computer.
- Session Start Time: Start of the Ontrack Administrative Server Audit Session for that application.
- Session End Time: End of the Ontrack Administrative Server Audit Session for that application.
- Session End Reason: The reason the session was ended: "Closed Client Closed Session," the application closed: "Closed - Connection Lost," the connection failed unexpectedly (for example, network failure).

#### Activity Data

| Total Activity Entries 37   |                         |                                |                 |                |
|-----------------------------|-------------------------|--------------------------------|-----------------|----------------|
| Activity Id: 1              |                         |                                |                 |                |
| Server Time Client Time A   | ction                   |                                | Action Modifier | Transaction Id |
| 09:37:41 9:37:41 AM T       | he Ontrack® Admir       | nistrative Server has started. | Standalone      | 0              |
| Parameter Name              | Parameter Value         |                                |                 |                |
| Service                     | Settings Repository (1) |                                |                 |                |
| Service                     | Auditing Service (2)    |                                |                 |                |
| Service                     | Server Configurator (5) |                                |                 |                |
| Server is finalised         | True                    |                                |                 |                |
| Server connection port      | 49153                   |                                |                 |                |
| Server is advertised on ADS | True                    |                                |                 |                |
|                             |                         | 1                              |                 |                |

| Activity Id: 2 | 2                 |     |                               |                     |       |                |
|----------------|-------------------|-----|-------------------------------|---------------------|-------|----------------|
| Server Time    | <b>Client Tim</b> | ne  | Action                        | Action Modi         | ifier | Transaction Id |
| 09:37:41       | 9:37:41 AN        | Ν   | Connection started            | Standalone          |       | 0              |
| Parameter N    | ame               | Pa  | arameter Value                |                     | ]     |                |
| User name      |                   | adr | ninistrator@pcexch2016b.local | (pcexch2016b.local) |       |                |
| Machine nam    | ie                | PC  | VXEIGHT64-47                  |                     |       |                |
| Address        |                   | 127 | 7.0.0.1                       |                     |       |                |
| Server conne   | ction ID          | 3   |                               |                     |       |                |
| Client applica | tion name         | AS  | Management Console v7.2.1.3   | 2                   |       |                |

Figure 3-5: Activity Data in the Audit Log

#### Activity Data

This section logs:

- Total Activity Entries: The total number of activities entered by the user.
- Activity Id: Sequential number assigned to user activity.

- Server Time: The time of day according to the server.
- Client Time: The time of day according to the client.
- Action: The type of activity based on the audit activities listed in Appendix A: Activities to be Logged.
- Action Modifier: Either Stand alone or Transaction. See "Activities to be Logged" on page 61.
- **Transaction Id:** Sequential number assigned to the transactional activity. A Transactional Id of "O" indicates a stand alone activity.
- Parameter Name: The type of parameter being audited.
- **Parameter Value:** The value of the type of parameter being audited.

#### Show Summary Report

You can request a Summary Report of the entire audit session by clicking the Show Summary Report button located at the bottom of the audit log.

| Activity Id: 3 | 86          |                             |                 |                |
|----------------|-------------|-----------------------------|-----------------|----------------|
| Server Time    | Client Time | Action                      | Action Modifier | Transaction Id |
| 09:46:04       | 9:46:04 AM  | Terminating all connections | Stop            | 1              |
| No parameter   |             |                             |                 | L              |

| Activity Id: 37 |                    |                          |                 |                |
|-----------------|--------------------|--------------------------|-----------------|----------------|
| Server Time     | <b>Client Time</b> | Action                   | Action Modifier | Transaction Id |
| 09:46:04        | 9:46:04 AM         | Server is shutting down. | Standalone      | 0              |
| No parameter    | s                  |                          |                 |                |

Show Summary Report

Figure 3-6: Show Summary Report

The Summary Report displays the same header information as the audit log.

#### **Ontrack® Audit Session**

Summary Report

| File Data                                                                                                    |               |                                                                                                    |                               |
|----------------------------------------------------------------------------------------------------|---------------|----------------------------------------------------------------------------------------------------|-------------------------------|
| This File                                                                                                    | Previous File | Next File                                                                                                    | File End<br>Reason            |
| C:\ProgramData\Ontrack\OAS\Audit Store<br>Root\Administrative Server\2018_03_08@09_37_41<br>\2018_03_08@09_37_41_1.xml |               | C:\ProgramData\Ontrack\OAS\Audit Store<br>Root\Administrative Server\2018_03_08@09_37_41<br>\2018_03_08@09_37_41_1@.xml | File Rolled<br>Due To<br>Time |
| Session Data                                                                                                    |               |                                                                                                    |                               |

Application Name User Name Machine Name Session Start Time Session End Time Session End Reason

Figure 3-7: Summary Report

The Activity Data list displays every transaction in the audit session describing the basics of each activity.

#### Activity Data

| ActivityId | Server Time | Client Time | Action                        | Action Modifier | Transaction Id |
|------------|-------------|-------------|-------------------------------|-----------------|----------------|
| 66         | 20:19:07    | 8:19:07 PM  | Service session closed        | Standalone      | 0              |
| 67         | 20:19:07    | 20:19:07    | Audit Log Closed              | Standalone      | 0              |
| 68         | 20:19:07    | 8:19:07 PM  | Service session closed        | Standalone      | 0              |
| 69         | 20:19:07    | 8:19:07 PM  | Terminating client connection | Standalone      | 0              |
| 70         | 20:19:07    | 8:19:07 PM  | Connection ended              | Standalone      | 0              |
| 71         | 20:30:56    | 8:30:56 PM  | Connection started            | Standalone      | 0              |
| 72         | 20:30:56    | 8:30:56 PM  | Open service session          | Standalone      | 0              |
| 73         | 20:30:56    | 8:30:56 PM  | Open service session          | Standalone      | 0              |
| 74         | 20:30:56    | 8:30:56 PM  | Open service session          | Standalone      | 0              |
| 75         | 20:30:56    | 8:30:56 PM  | Connection started            | Standalone      | 0              |
| 76         | 20:30:56    | 8:30:56 PM  | Open service session          | Standalone      | 0              |
| 77         | 20:46:56    | 8:46:56 PM  | Server configuration change   | Standalone      | 0              |
| 78         | 21:27:12    | 9:27:12 PM  | Connection started            | Standalone      | 0              |
| 79         | 21:27:12    | 9:27:12 PM  | Open service session          | Standalone      | 0              |
| 80         | 21:27:12    | 9:27:12 PM  | Open service session          | Standalone      | 0              |
| 81         | 21:27:13    | 9:27:13 PM  | Connection started            | Standalone      | 0              |
| 82         | 21:27:13    | 9:27:13 PM  | Open service session          | Standalone      | 0              |
| 83         | 21:27:13    | 9:27:13 PM  | Open service session          | Standalone      | 0              |
| 84         | 21:27:16    | 9:27:16 PM  | Service session closed        | Standalone      | 0              |
| 85         | 21:27:16    | 21:27:16    | Audit Log Closed              | Standalone      | 0              |
| ~~         | A4 A7 4A    | 0.07 40 DV  | A 1 1 1                       | <u>~</u>        | A              |

Figure 3-8: Activity Data in Summary Report

#### Copy Log

The Copy Log button copies the log file to an alternate location that you designate. It does not create or maintain a link to the file.

#### Validate Log

The Validate Log button displays the result of the validation of the file. If the validation fails, the log still displays but with a warning message.

#### **Delete Log**

The Delete Log button deletes a log file.

# **Configuration Tab**

The Configuration tab allows you to set or edit the audit store root path and the 24-hour log rollover time.

| mc                    | Ontrack® Management Console - | □ × |
|-----------------------|-------------------------------|-----|
| File Tools I          | Help                          |     |
| Server                | Manage Logs Configuration     |     |
| Server<br>Permissions | Audit Store Root Path         |     |
|                       |                               |     |
|                       |                               |     |
|                       |                               |     |
|                       |                               |     |
| -                     |                               |     |

Figure 3-9: Configuration tab

## **Audit Store Root Path**

You can change the location where the audit logs are stored in the Audit Store Root Path section.

#### To change the audit store root path

1. Click **Change**. The **Browse For Folder** window is displayed.

| rowse For Folder      | ? 🛛    |
|-----------------------|--------|
|                       |        |
| 🞯 Desktop             | ~      |
| 🗉 🛅 My Documents      |        |
| 🖽 🛃 My Computer       |        |
| 🖽 🧐 My Network Places |        |
| 🥑 Recycle Bin         |        |
| 🛅 7-25-2006 Update    |        |
| Ci Admin              |        |
| 🛅 Images              |        |
| 🗉 🧰 Data              |        |
| 🗄 🧰 PCTest Data       | ~      |
| 1 ~~                  |        |
| Make New Folder OK    | Cancel |
|                       |        |

Figure 3-10: Select a different root path

2. Click OK. A Change audit service store root message appears.

|                       | Auditing Service                                                               | ×                                           |
|-----------------------|--------------------------------------------------------------------------------|---------------------------------------------|
| The audi<br>effect wh | t log root configuration change has be<br>en the Ontrack® Administrative Serve | een stored and will take<br>er next starts. |
|                       |                                                                                | OK Cancel                                   |

Figure 3-11: Change audit service store root confirmation

3. Click **OK**. The **Audit Store Root Path** change takes effect the next time the server is restarted. This can be achieved using the Restart button on the Server configuration page. For more information, see "Server Operation" on page 7.

Until the server is restarted, a warning message appears.

| me           | Ontrack® Management Console – 🗖 🗙                                                            |
|--------------|----------------------------------------------------------------------------------------------|
| File Tools I | Help                                                                                         |
| Server       | Manage Logs Configuration                                                                    |
|              | Audit Store Root Path                                                                        |
| Settings     | C: \Users\Administrator.PCEXCH20168\Desktop\logs\                                            |
|              | Change                                                                                       |
|              | 24 Hour Log Rollover Time                                                                    |
|              | Server Local Time 00:00:00<br>Change                                                         |
|              | Warning: Configuration changes have been made which will take effect on next server restart. |
|              |                                                                                              |
|              |                                                                                              |
|              |                                                                                              |
|              |                                                                                              |
|              |                                                                                              |
|              |                                                                                              |
|              |                                                                                              |
|              |                                                                                              |
|              |                                                                                              |
|              |                                                                                              |

Figure 3-12: Example of warning message

## 24-Hour Log Rollover Time

This setting allows you to set the time of day the audit log rolls over into a new day.

#### To change the 24-hour log rollover time

1. Click Change. The Audit Service - Change 24 Hour Log Rollover Time window appears.

| Audit Service - Change 24 Hour Log Rollover Time |                   |  |  |  |
|--------------------------------------------------|-------------------|--|--|--|
| O Midnight Server Local Time                     | Server Local Time |  |  |  |
| <ul> <li>Specified Server Local Time</li> </ul>  | 00:00:00          |  |  |  |
| Specified UTC Time                               |                   |  |  |  |
|                                                  | OK Cancel         |  |  |  |

Figure 3-13: Change 24-Hour Log Rollover Time

- 2. Select one of the following:
  - **Midnight Server Local Time:** Selecting this option automatically sets the rollover time to midnight in the local time of the server location.

- **Specified Server Local Time:** Selecting this option allows you to set the local time of the server to which you want the audit logs to rollover.
- **Specified UTC Time:** Selecting this option allows you to set the rollover time for the audit logs based on the Greenwich Universal time instead of the server local time.
- 3. Change the **Server Local Time**, if desired.
- 4. Click **OK**. A Ontrack Administrative Server **Auditing Service** message appears.

| Auditing Servio                                                                  | ce | ×      |
|----------------------------------------------------------------------------------|----|--------|
| The audit log roll time configuration chat take effect when the Ontrack® Adminis |    |        |
|                                                                                  | ОК | Cancel |

Figure 3-14: Audit log roll time configuration change message

5. The 24-Hour Log Rollover Time change takes affect the next time the server is restarted. You can do this by using the Restart button on the Server configuration page. Until the server is restarted, a warning message appears. For more information, see "Server Operation" on page 7.

| mc       | Ontrack® Management Console                                                                  | <br>× |
|----------|----------------------------------------------------------------------------------------------|-------|
| File Too | ols Help                                                                                     |       |
| Server   | Manage Logs Configuration                                                                    |       |
|          | Audit Store Root Path                                                                        |       |
| Auditin  | g                                                                                            |       |
| 4        | C:\Users\Administrator.PCEXCH2016B\Desktop\logs\                                             |       |
| Setting  |                                                                                              |       |
|          | Change                                                                                       |       |
|          | 24 Hour Log Rollover Time                                                                    |       |
|          | Server Local Time 00:00:00                                                                   |       |
|          | Change                                                                                       |       |
|          | Warning: Configuration changes have been made which will take effect on next server restart. |       |
|          |                                                                                              |       |
|          |                                                                                              |       |
|          |                                                                                              |       |
|          |                                                                                              |       |
|          |                                                                                              |       |
| 2        |                                                                                              |       |
|          |                                                                                              |       |
|          |                                                                                              |       |
|          |                                                                                              |       |
|          |                                                                                              |       |

Figure 3-15: Example of warning message

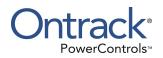

# **Chapter 4: Settings Service**

# **Overview**

The Settings Service is a service plugin that you can load into Ontrack Management Console. It is used to centrally administer security preferences in the Ontrack PowerControls application.

The Security tab on the Preference dialog box in Ontrack PowerControls controls the level of information available to the user when restoring mailboxes and governs the tasks that person can perform. The Settings service on Ontrack Administrative Server (OAS) enables you to centrally administer and lock the default security values on the Security tab for certain users or groups.

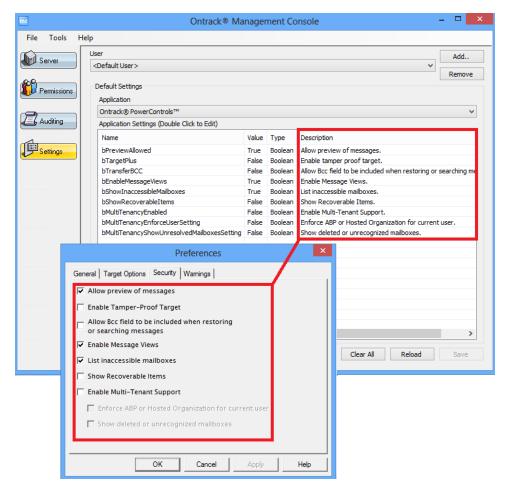

Figure 4-1: Security Settings centrally administered from the Settings service

# **Setting the Security Values**

The Settings page enables you to centrally administer and lock the default security values in Ontrack PowerControls for users or groups.

#### To set the security values

1. In the left pane, click **Settings**.

| me            | Ontrack® Ma                                 | nager | nent Co | onsole – 🗆 🗙                                                  |
|---------------|---------------------------------------------|-------|---------|---------------------------------------------------------------|
| File Tools He | ŧlp                                         |       |         |                                                               |
| Server        | User<br><default user=""></default>         |       |         | Add                                                           |
| Permissions   | Default Settings<br>Application             |       |         |                                                               |
|               | Ontrack® PowerControls™                     |       |         | ×                                                             |
| LEG Auditing  | Application Settings (Double Click to Edit) |       |         |                                                               |
| 1             | Name                                        | Value | Туре    | Description                                                   |
| Settings      | bPreviewAllowed                             | True  | Boolean | Allow preview of messages.                                    |
|               | bTargetPlus                                 | False | Boolean | Enable tamper proof target.                                   |
|               | bTransferBCC                                | False | Boolean | Allow Bcc field to be included when restoring or searching me |
|               | bEnableMessageViews                         | True  | Boolean | Enable Message Views.                                         |
| 2             | bShowInaccessibleMailboxes                  | True  | Boolean | List inaccessible mailboxes.                                  |
|               | bShowRecoverableItems                       | False | Boolean | Show Recoverable Items.                                       |
|               | bMultiTenancyEnabled                        | False | Boolean | Enable Multi-Tenant Support.                                  |
|               | bMultiTenancyEnforceUserSetting             | False | Boolean | Enforce ABP or Hosted Organization for current user.          |
|               | bMultiTenancyShowUnresolvedMailboxesSetting | False | Boolean | Show deleted or unrecognized mailboxes.                       |
|               |                                             |       |         |                                                               |
|               |                                             |       |         |                                                               |
|               |                                             |       |         |                                                               |
|               |                                             |       |         |                                                               |
| 2 mm          |                                             |       |         |                                                               |
|               |                                             |       |         |                                                               |
|               | <                                           |       |         | >                                                             |
|               |                                             |       |         | Clear All Reload Save                                         |

Figure 4-2: Settings page

In the User box, select the user or group you want to assign the default security values.
 Note: Click Add to add users using the Add Groups or Users dialog box. For more information, see "Adding or Removing a User or Group" on page 59.

**Note:** Selecting <Default User> displays the settings used by default when no settings are provided for the user or group.

- 3. In the **Application** box, the default value "Ontrack<sup>®</sup> PowerControls<sup>™</sup>" is selected.
- 4. In the **Application Settings** list, double-click the security setting you want to change for the selected user, group, or <Default User>.
- 5. In the **Setting Editor** dialog box, view the **Name** and **Information** of the selected security setting.

| Setting Editor                                                |           |
|---------------------------------------------------------------|-----------|
|                                                               |           |
| Name                                                          |           |
| bPreviewAllowed                                               |           |
| ,                                                             |           |
| Information                                                   |           |
| Allow preview of messages.<br>A boolean value (True or False) |           |
|                                                               |           |
|                                                               |           |
| 1                                                             |           |
| Value                                                         |           |
| True                                                          |           |
| 1                                                             |           |
|                                                               | Ok Cancel |
|                                                               |           |

Figure 4-3: Setting Editor dialog box

- 6. In the Value field, do one of the following:
  - Select **True** to activate the setting.
  - Select False to de-activate the setting.
- 7. Click **OK** to set the Value in the Application Settings list.
- 8. If you want to change additional security values, repeat steps 4 through 7.

**Note:** You can click **Clear All** to return the Application Settings to the default security values or click **Reload** to return the Application Settings to the most recently saved security values for the selected user.

9. When you have completed the setting the security values for the selected User, click **Save**.

# Adding or Removing a User or Group

You can add a group or user to the User box on the Settings page with the Add Groups or Users dialog box.

#### To add a user or group

1. On the **Settings** page to the right of the **User** box, click **Add**.

| Add Groups or Users |             |            |        |  |  |     |   |        |
|---------------------|-------------|------------|--------|--|--|-----|---|--------|
| Filter              |             |            |        |  |  |     |   |        |
| Object type         | es 🔽 ι      | Jsers 🛛 🖪  | Groups |  |  |     |   |        |
| Name filter         |             |            |        |  |  |     | [ | iearch |
| Users and Gr        | oups Within | 'D2.local' |        |  |  |     |   |        |
| Name                | Туре        |            |        |  |  |     |   |        |
|                     |             |            |        |  |  |     |   |        |
|                     |             |            |        |  |  |     |   |        |
|                     |             |            |        |  |  |     |   |        |
|                     |             |            |        |  |  |     |   |        |
|                     |             |            |        |  |  |     |   |        |
|                     |             |            |        |  |  |     |   |        |
| 1                   |             |            |        |  |  |     |   |        |
|                     |             |            |        |  |  | Ok  |   | Cancel |
|                     |             |            |        |  |  | ON. |   | Cancer |

Figure 4-4: Add Groups or Users dialog box

- 2. In the **Add Groups or Users** dialog box, use the **Filter** group to select or clear the Objects types you want to search: **Users** and/or **Groups**.
- 3. Do one of the following:
  - Enter a name filter to narrow the list and click **Search**.
  - Click **Search** and view all the selected object types within the forest.
- 4. In the populated list, do one of the following:
  - Double-click the group or user you want to add.
  - Select the group or user you want to add and click **Ok**.

The selected group or user appears in the User Box on the Settings page.

#### To remove a user or group

• On the Settings page, use the **User** box to select the user or group you want to remove and click **Remove**.

The selected group or user clears from the User Box on the Settings page. For more information, see "A note on user and group naming and identification" on page 29.

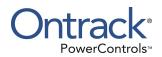

# **Appendix A: Activities to be Logged**

# **Client-Side Activities to be Logged**

All activities affecting the source or target store are logged. In addition, all activities that affect what is viewable by you on the screen are logged.

In Ontrack PowerControls and Ontrack PowerControls ExtractWizard, the types of activities logged are those initiated from the user interface, the command line interface, and Data Wizard.

## **Ontrack PowerControls User Interface Actions**

This list displays any action taken on the Ontrack PowerControls user interface that is recorded in the Application Audit Service.

- Session End: Ontrack PowerControls is shutting down.
- **Open Datastore:** A datastore (source or target) is about to be opened.
- Open Target Exchange Server: A target exchange server was opened. The audit parameters vary depending if the connection is made to a single mailbox or all mailboxes.
- List Mailboxes: The mailboxes in a source are listed via command line switches.
- Paste Messages: Messages are pasted from a source into a target, either by a prior copy to the clipboard or by a drag and drop.
- Select Folder: A folder node in the tree is selected.
- Paste Folder: A folder is pasted from a source into a target.
- Delete Folder: Delete a folder in a target.
- Delete Message: Delete a message in a target. If multiple messages are selected and deleted, there will be one audit entry for each.
- Delete Source From Content Analysis Store (CAS): Delete a source from a target CAS. If multiple sources are selected and deleted, there will be one audit entry for each.
- Rename Folder: Rename a folder in a target.
- **New Folder:** Create a new folder in a target.
- Preferences Changed: The application preferences have been changed. There are three separate property pages of preferences. If a preference on one page changes, the new values of all of the preferences on that same page are audited. All three pages are audited under the same audit action, however the parameters associated with the audit action vary depending on which page was changed.
- Export Messages: Messages are exported from a source into a file.
- Export Folder: A folder is exported from a source to a file.
- Integrity Check: Performs an integrity check a folder in a source.
- **Create Reports Started:** "Generate Reports" was clicked on the "Create Reports" dialog. The audit parameters vary slightly depending on the date selections.

- **Create Reports Finished:** The "Create Reports" dialog operation completed.
- **Report Saved:** The report created using "Create Reports" dialog was saved to file.
- Find Start: "Find Now" was clicked on the "Find In Source" dialog. This has two different sets of audit parameters depending on if we are searching in previous search results. When searching in previous results, the search subfolders and search folder paths parameters are omitted.
- Find Complete: The "Find In Source" dialog find operation completed.
- Find Criteria Saved: The find criteria were saved to file.
- Save Search Results: The find report was saved to file. This actually saves two files, a summary report and a detailed report. The filenames to save to are automatically generated. A separate audit entry is made for each as either may fail.
- Message View Launched: Launch the message view window in one of three possible view types.
- **Tree Datastore Expanded:** A datastore root node in the tree is expanded.
- **Datastore Closed:** A datastore is closed.
- **Expand Folder Tree:** A folder node in the tree is expanded.
- View Message: The content of a message has been viewed, either from the message window or the message preview pane.
- View Attachment: A message attachment was viewed.
- Save Attachment: A message attachment was saved.
- Wizard Page Activated: A wizard page was activated. This applies to both the Data Wizard and the Mailbox Creation Wizard.
- Wizard Button Clicked: A button on a wizard page was activated. This applies to both the Data Wizard and the Mailbox Creation Wizard. For all buttons, there are always three audit parameters (wizard name, page name, button name), as shown below.

## **Ontrack PowerControls Command Line Actions**

- Session Start from Command Line: Ontrack PowerControls is starting up in command line mode.
- List Mailboxes: The mailboxes in a source are listed via command line switches.
- Paste Folder: A folder is pasted from a source into a target via command line switches.
- **Export Folder:** A folder is pasted form a source to a file via command line switches.
- Integrity Check: Integrity check a folder in a source via command line switches.
- Command Line Processed: The command line was processed (this is a transaction audit that surrounds command line processing and can return useful error information if the command line parameters were invalid).

## **Data Wizard**

Data Wizard page activations are audited. This records the wizard name and the wizard page name as parameters. Data Wizard button clicks are audited. This records the wizard name, the wizard page name and the wizard button name as parameters. This audits all button clicks with the exception of the "Next" button. The "Next" button clicks are treated as a special case. Each Data Wizard page is provided with a dedicated function to audit its "Next" button click.

### **Ontrack PowerControls ExtractWizard Actions**

This list displays any action taken in Ontrack PowerControls ExtractWizard that is recorded in the Application Auditing Service.

- Ontrack PowerControls ExtractWizard Start Up: Ontrack PowerControls ExtractWizard is starting up.
- Ontrack PowerControls ExtractWizard Exit: Ontrack PowerControls ExtractWizard is shutting down.
- Wizard Page Activated: A wizard page was activated.
- Wizard Button Clicked: A button on a wizard page was activated. For all buttons, there are always two audit parameters (wizard page name, button name), as shown below. For the "Next" button, there may be additional audit parameters, specific to the wizard page. The specific cases are also shown below.
  - Choose Method Page Next Button Clicked: Extra parameters for "Next" button, Choose Method Page, direct method
  - Choose Source Page Next Button Clicked: Extra parameters for "Next" button, Choose Source Page, disk
  - Choose Connection Parameters Page Next Button Clicked: Extra parameters for "Next" button, Choose Connection Parameters Page, exchange2kx
  - Choose Tape Device Page Next Button Clicked: Occurs between Choose Source page and Catalog Options page when user selects tape and more than one tape device exists on their system.
  - Catalog Options Page Next Button Clicked: Extra parameters for "Next" button, Catalog
     Options Page
  - Catalog Progress Page Next Button Clicked: Extra parameters for "Next" button, Catalog Progress Page
  - Info Store File Selection Page Next Button Clicked: Extra parameters for "Next" button, Info Store File Selection Page
  - Info Store Destination Page Next Button Clicked: Extra parameters for "Next" button, Info Store Destination Page
- Extraction Progress Page Next Button Clicked: Second to last page of wizard.
- Emulation Progress Page Next Button Clicked: Second to last page of wizard.

Extraction Results Page Activated: Last page of wizard (Note: It logs additional information on page activation, not on Next/Finish button click). Logs the same information as is displayed in the results page. If extracted, this includes a listing of which files were successful/failed.

# **Logged Server-Side Activities**

On the server side, activities are logged for the Server, Mailbox Permissions Service, and the Ontrack Management Console.

# **Server Log**

This list displays any action taken on the connected server that is recorded in the Application Auditing Service.

- Server start-up: Start of the Ontrack Administrative Server.
- Server shutdown: End of the Ontrack Administrative Server.
- **Terminating Connections:** This transactional action occurs when the server is about to start terminating a number of connections and when it completes the process.
- Terminating a Single Connection: This action occurs when the server closes a connection.
- Write a Service Message: This action occurs when a service requests that a message be written to the server audit log.
- Open a Service: This action occurs when a client has requested access to a service.
- Disconnect from a Service: This action occurs when a service session is being closed. Note that sessions can be closed because the client has indicated that it no longer needs them or because the server (perhaps at the request of the Ontrack Management Console) has chosen to terminate the session.
- **Stop the Server:** This occurs when the server is stopping.
- Register a Client: This action occurs when a new client has established a connection to the server.
- Unregister a Client: This action occurs when the server has finished communicating with a client. This can either be at the client's request or because the server (perhaps at the request of the Ontrack Management Console) has chosen to terminate the connection.
- Change Server Configuration: This action occurs when a request to change the server configuration has been processed.

## **Mailbox Permissions Service Session Log**

This list displays any action taken in the Mailbox Permissions Service that is recorded in the Application Auditing Service.

- Permissions Have Been Read: This action occurs whenever the configurator or the service load permissions settings from disk.
- **Permissions Have Been Retired:** This action occurs when the service reloads the permissions set because the MC has told it to. It keeps a record of the outgoing permissions set.
- Permissions Have Been Updated: This action occurs when the service reloads the permissions set because the MC has told it to. It keeps a record of the incoming permissions set.
- **Permissions Test Performed:** This action occurs on the service when a client requests a permissions test, i.e. wants to know if they should open a mailbox.
- Permissions Have Been Written: This action occurs when the service writes the current permissions set to disk because the MC has told it to. It keeps a record of the newly read permissions set.
- Permissions Have Changed: This action occurs when the configurator has written the current permission set to disk and those permissions are now in effect for clients. In other words it occurs when the user clicks the "save" button.
- A Refusal Has Been Converted Into a Temporary Allow: This action occurs when the configurator has just converted a refusal into a temporary allow.
- A Refusal Has Been Converted Into a Permanent Allow: This action occurs when the configurator has just converted a refusal into a permanent allow.
- **Permissions Auditing Has Ended:** This action occurs when the service is shutting down.

# **Settings Service Session Log**

This list displays any action taken in the Settings Service that is recorded in the Application Settings Service.

- Settings have been loaded: This action occurs when the Settings service loads the settings.
- A setting has been read and returned to the client application: This action occurs when a client application requests a setting.
- The settings service is closing: This action occurs when the Settings service closes.

# **Ontrack Management Console Session Log**

This list displays any action taken in the Ontrack Management Console user interface that is recorded in the Application Auditing Service.

- **Console Start:** This action occurs when the Ontrack Management Console is ready for normal operation.
- **Console End:** This action occurs when the Ontrack Management Console is shutting down.
- Server Restarted: This action occurs after the server has been restarted and a connection re-established to it.
- First-time Run: This action occurs when the Ontrack Management Console has just completed first-time run functionality.

- **Deactivate Plug-ins:** This action occurs when the Ontrack Management Console is deactivating one or more plugins.
- Settings have been loaded: This action occurs when the Settings service loads the settings.
- A user or group has been added: This action occurs when the Settings service adds a user or group.
- The settings for a group or user have been removed: This action occurs when the Settings service removes a user or group.
- A setting has been changed: The action occurs when the Settings service changes a setting.
- Settings have been saved: This action occurs when the Settings service saves the settings.
- Settings have been cleared: This action occurs when the Settings service clears the settings.

# **Server Configuration Plug-In**

This list displays any action taken in the Server Configuration page that is recorded in the Application Auditing Service.

- Terminate Connection: This action occurs when the user chooses to terminate a connection.
- Set Server Port: This action occurs when the user changes the server port.
- Set Active Directory Advertising: This action occurs when the user changes whether or not the server is advertised on Active Directory.

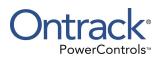

# Glossary

| Term                                                             | Description                                                                                                    |
|------------------------------------------------------------------|----------------------------------------------------------------------------------------------------|
| ABP                                                              | Address Book Policies. A feature that allows users to restrict the<br>users and mailboxes they can view when sending emails in an<br>environment using Microsoft Exchange Server 2010 SP2 and<br>later. Users can be assigned ABPs. ABPs include a Global<br>Address List (GAL) that defines the mailboxes a user assigned an<br>ABP can view. |
| Any User                                                         | Any User is a special entity. This matches against any user regardless of group or name. It is used to terminate further permission checking. This must always be the last entry in a permission list.                                                                                                    |
| Client                                                           | The Client is the software making use of services being hosted on<br>the Server. Note that the Ontrack Management Console acts as a<br>client of the Server to achieve its tasks.                                                                                                    |
| Exchange<br>Hosted<br>Organization(or<br>Hosted<br>Organization) | An organizational unit created in an environment that has<br>deployed Microsoft Exchange Server 2010 SP1 or SP2 using the<br>/hosting switch (Hosting Mode). Users and associated mailboxes<br>created in a hosted organization can only see other users and<br>mailboxes created in the same hosted organization.                             |
| Multiplicity                                                     | It is pointless to have a user or group appear explicitly twice within<br>a single list. You can implicitly match with one or more groups that<br>are listed but a user or group can only be specifically mentioned<br>once.                                                                                                    |

| Term                     | Description                                                                                                    |
|--------------------------|----------------------------------------------------------------------------------------------------|
| Multi-Tenancy<br>Support | Support included in Ontrack PowerControls and Ontrack<br>Administrative Server for multi-tenant deployments of Microsoft<br>Exchange Server 2010 and later. Specifically support is provided<br>for environments that are utilizing the Microsoft Exchange Server<br>2010 SP1, SP2 Hosting Mode or Microsoft Exchange Server<br>2010 SP2 and later Address Book Policy feature. Support<br>includes the ability to limit the source and target mailboxes a user<br>can access based on Exchange Hosted Organizations or<br>Address Book Policies.<br>For information regarding Hosting Mode using the "/hosting" |
|                          | switch, see                                                                                                    |
|                          | http://technet.microsoft.com/en-us/library/ff923272.aspx                                                                                                    |
|                          | and                                                                                                    |
|                          | http://social.technet.microsoft.com/wiki/contents/articles/1110.<br>exchange-2010-sp1-information-for-hosted-service-<br>providers.aspx.                                                                                                    |
|                          | For information regarding Address Book Policies, see                                                                                                    |
|                          | http://technet.microsoft.com/en-us/library/hh529948.aspx                                                                                                    |
|                          | and                                                                                                    |
|                          | http://technet.microsoft.com/en-us/library/hh529916.aspx.                                                                                                    |
| Server                   | This is an application running on a remote machine. It manages<br>the connection with the client and hosts multiple services. A<br>server package is a self-contained chunk of information being<br>exchanged between the client and the server                                                                                                    |
| Service                  | This is a plugin module that the server loads. A service package is information being exchanged between a client and an individual service.                                                                                                    |

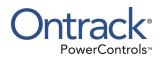

# Index

#### 2

24-hour log rollover time changing 47, 52

#### A

Active Directory advertising 7-8 updating 8 Activity Data 50 Address Book Policies 67 address book policy 16-17, 27 advertising changing 8 All mailboxes permissions 13 allowing access permanently 37 temporarily 37 Application Auditing Service 46 audit log changing rollover time 55 copying 52 deleting 52 validating 52 viewing 49 audit logs changing location 53 audit store root path changing 47, 52

#### С

changes activating 39 complete log 49 connection terminating 9 connections active 9 conventions in this manual notes and tips 2 shortcut menu 2

#### D

denying access 40 directory tree 48

#### Е

external mailbox permissions 12 removing 24 external mailboxes adding 22

#### F

failed access attempts 36 first run configuration 12, 47

#### G

getting help 1 global address list 17 group or user adding 18 setting permissions 20, 25

#### Η

Help online Help 2

#### 

incomplete log 49 installed services list 10 internal mailbox permissions 12

### L

list filtering 18 Location column 17 logged activities stand alone 46 transaction 46

#### Μ

mailbox adding 18 Mailbox Categories permissions 13 Mailbox Category setting 27 Mailbox Permissions Service 11 mailboxes clearing 39 Menu Commands and Shortcuts 2 Midnight Server Local Time 55 Multi-Tenant background 11 Multi-Tenant Support 68

#### Ν

Notes and Tips 2

#### 0

online Help 2

#### P

permanently allow 38 Permission Model 12 horizontal check 12 vertical check 14 permission order changing 21 permission settings 12 permissions applying 18 editing 16, 21 saving 39 setting 20, 25 sorting order 21 viewing 16,21 port changing 7

#### R

ReadMe File 1 refusal allowing 37 refusals managing 36

#### S

server restarting 7-8 stopping 7-8 Server Configuration Page 6 Service Connection Point updating 8 services available 10 Session Data 49 Setting Service 57 settings clearing 39 modifying 45 Shortcut Menu 2 Specified Server Local Time 56 Specified UTC Time 56 stored permissions reloading 39 Summary Report showing 51

#### T

technical support 2 temporarily allow 38

#### U

user or group removing 20

#### W

wizard using 39